# **B CLOUDSIGN**

# 栃木県電子契約サービス **クラウドサイン** 受注者様向け操作マニュアル

**(物品・役務)**

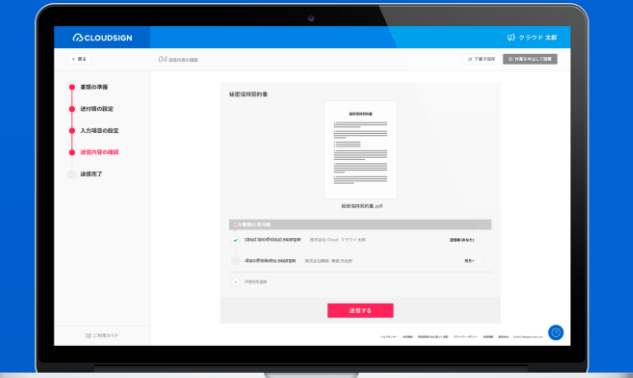

令和6(2024)年3月1日 作成 栃木県 会計局 会計管理課

## <span id="page-1-0"></span>クラウドサイン 受注者様向け操作マニュアル

**BCLOUDSIGN** 

目次

1 クラウドサインとは [2](#page-2-0) 2 電子契約の締結方法 ①電子契約締結フロー [8](#page-8-0) 電子契約締結前の手続き ②クラウドサインの操作方法 [12](#page-12-0) (PCの場合) ③クラウドサインの操作方法 [17](#page-17-0) (スマートフォンの場合) ④電子署名の確認方法 [21](#page-21-0) 3 よくあるご質問 [28](#page-28-0) 4 お問い合わせ窓口 [36](#page-36-0)

**BCLOUDSIGN** 

# <span id="page-2-0"></span>**1. クラウドサインとは**

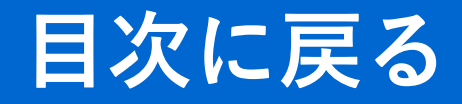

(物品・役務)

クラウドサインとは

**ACLOUDSIGN** 

# 弁護士ドットコム監修 **契約締結**から**契約書管理まで可能**な クラウド型の電子契約サービス

送信者(栃木県)が契約書をアップロードし、 受信者が承認するだけで契約を結ぶことが出来ます。

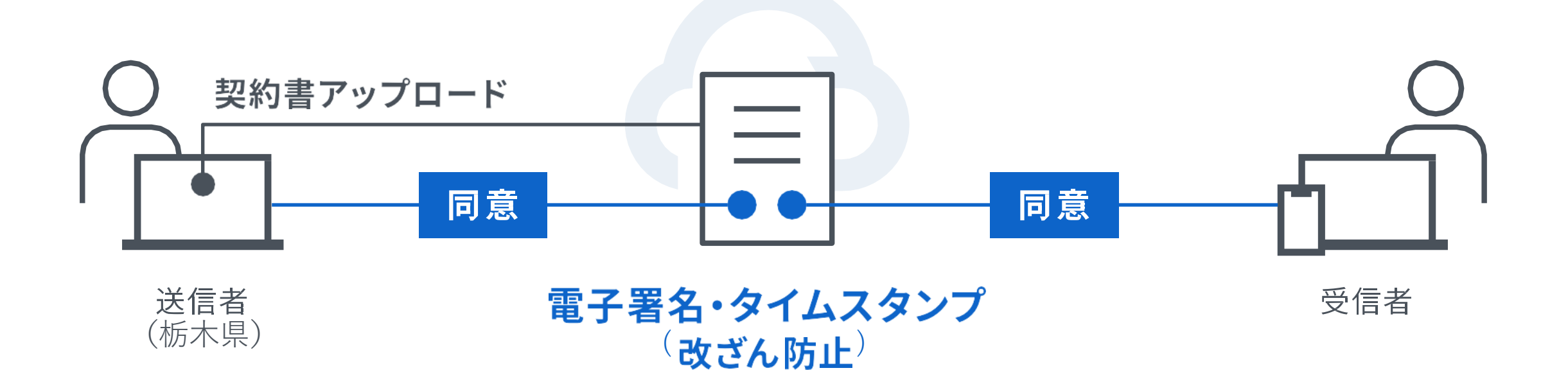

クラウドサインとは

**ACLOUDSIGN** 

## 契約締結は3ステップで完了

## 届いたメールからPDFの書類を開封し、 ボタンをクリックするだけ契約を結ぶことができます。

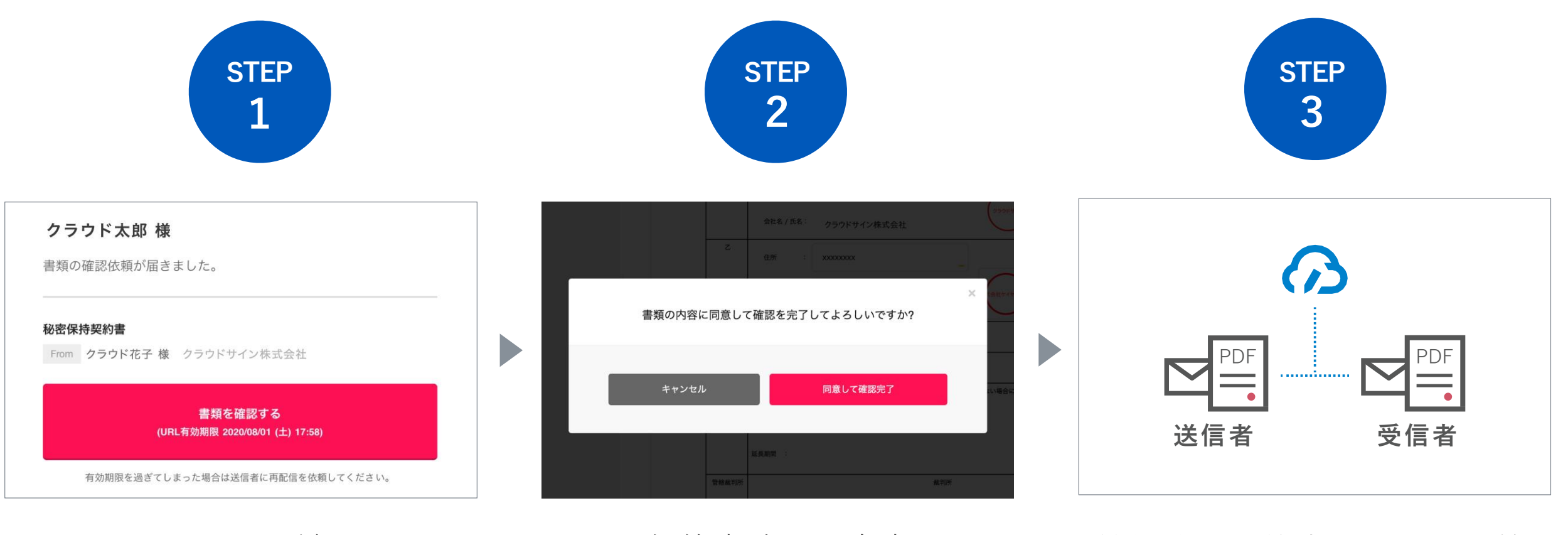

メールで受信 タンチング 契約書確認・合意

締結後の契約書をPDFで保管

クラウドサインを利用するメリット

**ACLOUDSIGN** 

## 電子契約はメリットがたくさん

## あらゆるコストを削減し、 契約締結の利便性や生産性の向上が図られます。

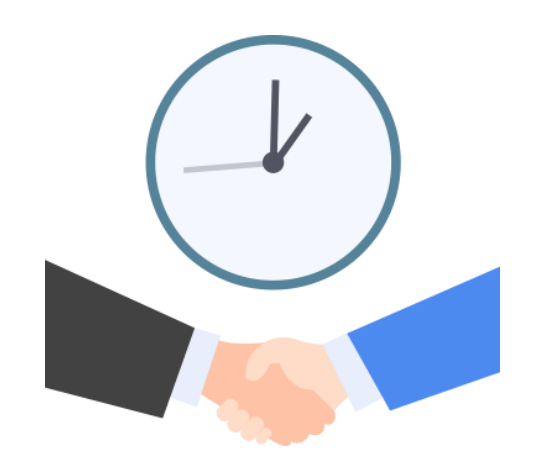

取引開始が早くなる

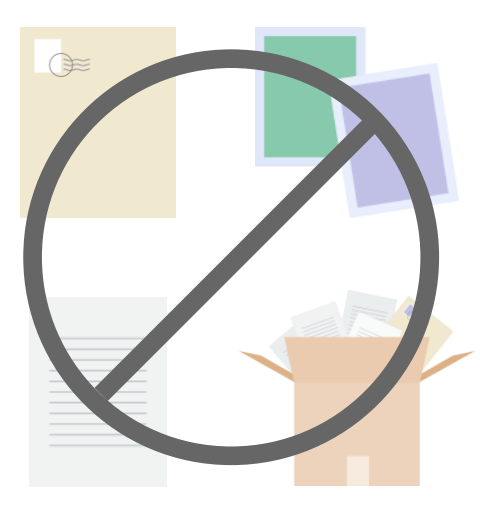

印紙・郵送・印刷・ 保管費用などが不要に

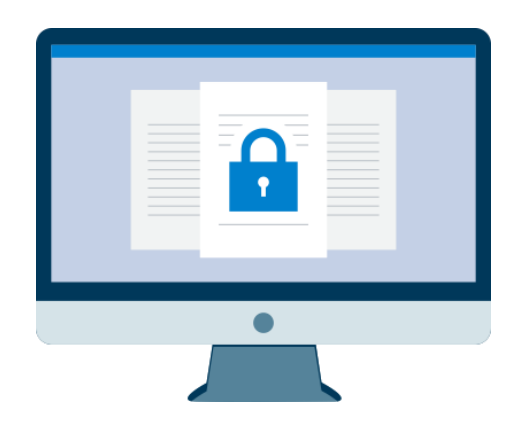

## 締結スピードUP コスト削減 紛失リスクゼロへ

書類の場所がわからない 誤って破棄、受渡し中の紛失、を解消 クラウドサインを利用するために

**ACLOUDSIGN** 

## 特別な準備は一切必要ありません

## メールアドレスで認証し、今すぐご利用いただけます。

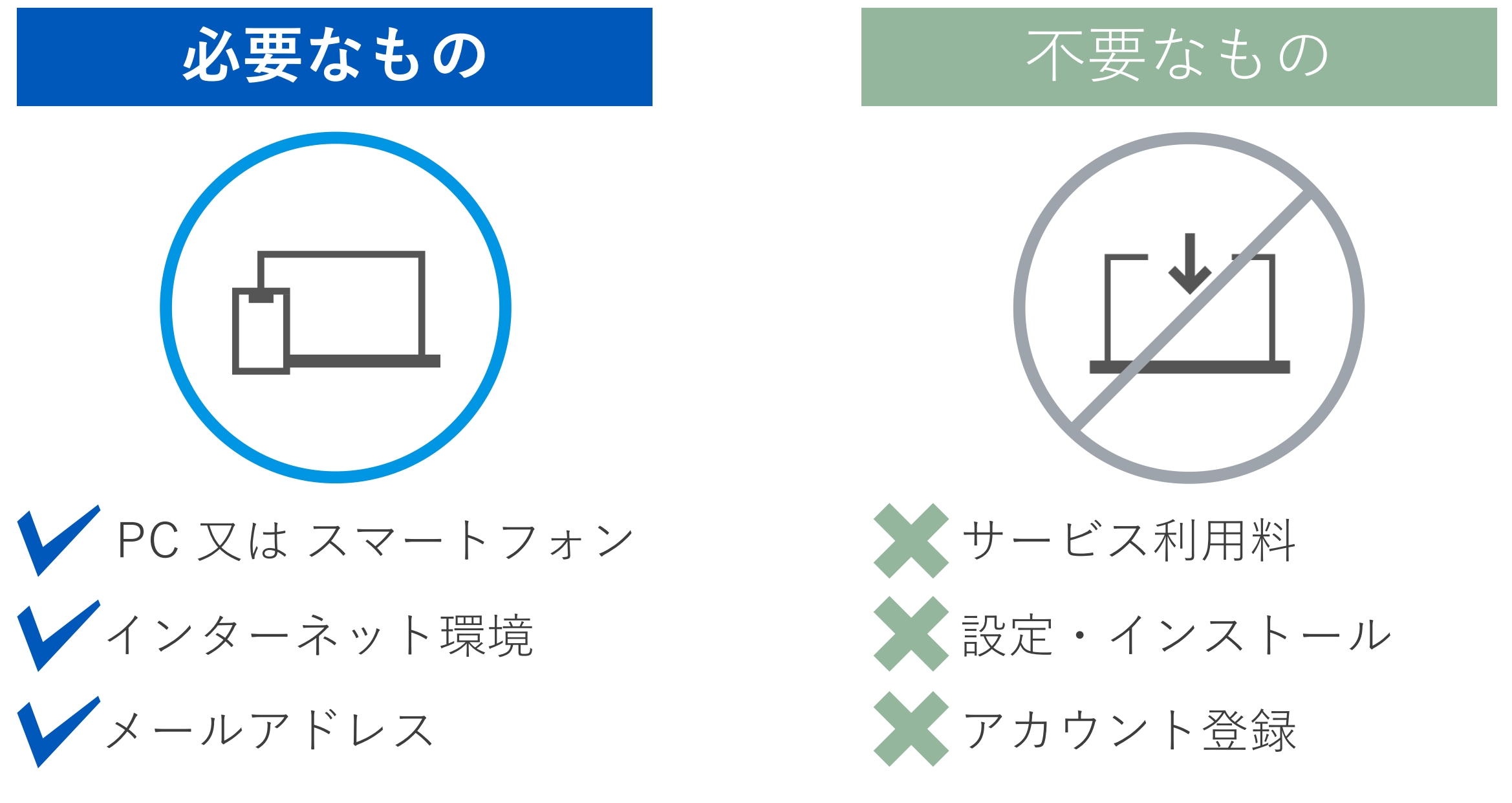

**BCLOUDSIGN** 

# **2. 電子契約の締結方法**

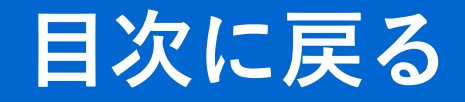

(物品・役務)

## <span id="page-8-0"></span>**2. 電子契約の締結方法**

## **①電子契約締結フロー 電子契約締結前の手続き**

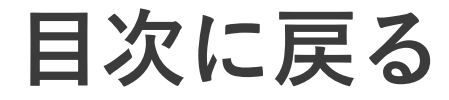

(物品・役務)

:クラウドサインを利用

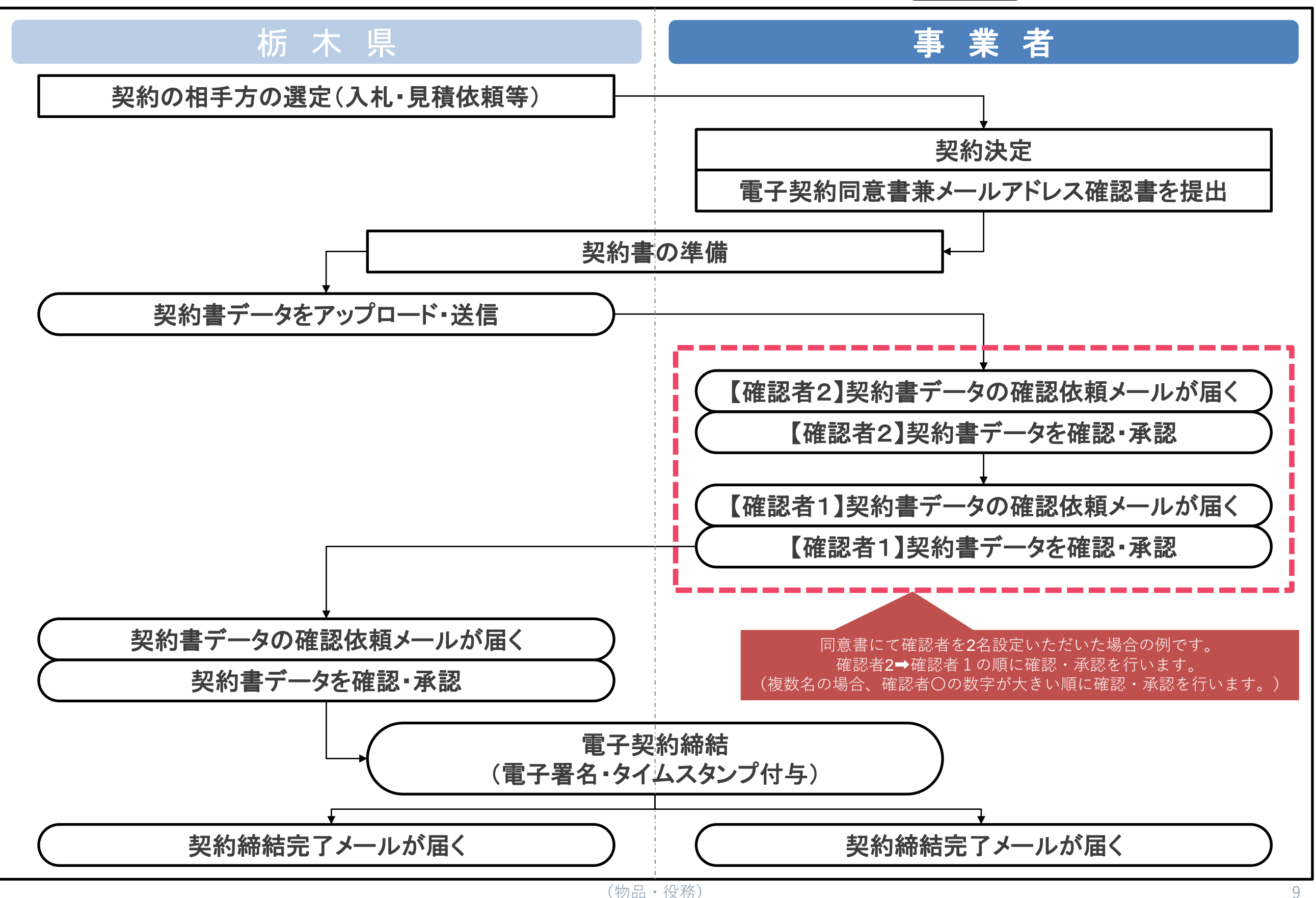

電子契約サービス利用の可否を確認

**電子契約サービスは、県立学校・警察・企業局を含め、本庁・公所(出先機関)のすべての所属で導入します。 電子契約サービスの利用が可能な契約案件については、契約担当の所属から案内があります。 契約案件ごとに、入札公告、入札説明書、見積依頼書、プロポーザル実施要領等を確認してください。**

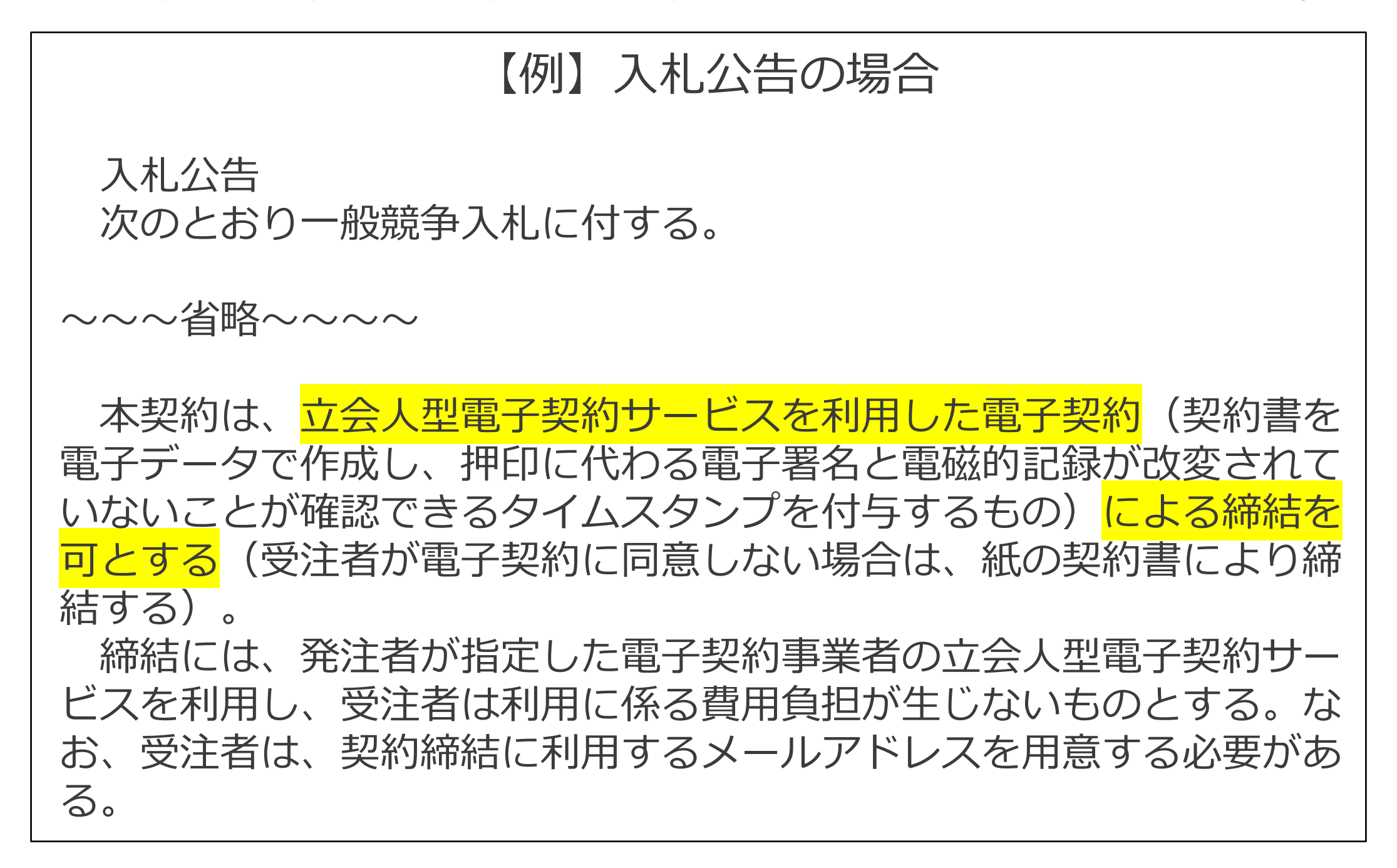

※上記のような記載がない場合は、電子契約サービスの利用ができない可能性があります。 電子契約サービスの利用の可否がご不明な場合は、入札等を実施している所属にお問い合わせください。

#### **契約決定後、電子契約を希望する場合は、「電子契約同意書兼メールアドレス確認書」を提出してください。**

①電子契約の締結はメールでやり取りを行うため、受注者のメールアドレスを確認します。

- ②承認者として、電子契約を締結する権限のある方のメールアドレス等を、【確認者1】に記入してください。
- ③【確認者1】より先にメールを受取る担当者を設定したい場合は、【確認者2】に記入してください。
- クラウドサインから契約書の内容確認依頼のメールが届く順番は、【確認者2】⇒【確認者1】の順です。
- ④「電子契約同意書兼メールアドレス確認書」は、契約決定後、契約担当の所属にメールで提出してください。
- ⑤「電子契約同意書兼メールアドレス確認書」の様式は、[栃木県ホームページに](https://www.pref.tochigi.lg.jp/i02/denshikeiyaku.html)掲載します。

「物品・役務」と「建設工事等・建設工事関連業務委託」で、様式が異なりますので、注意してください。

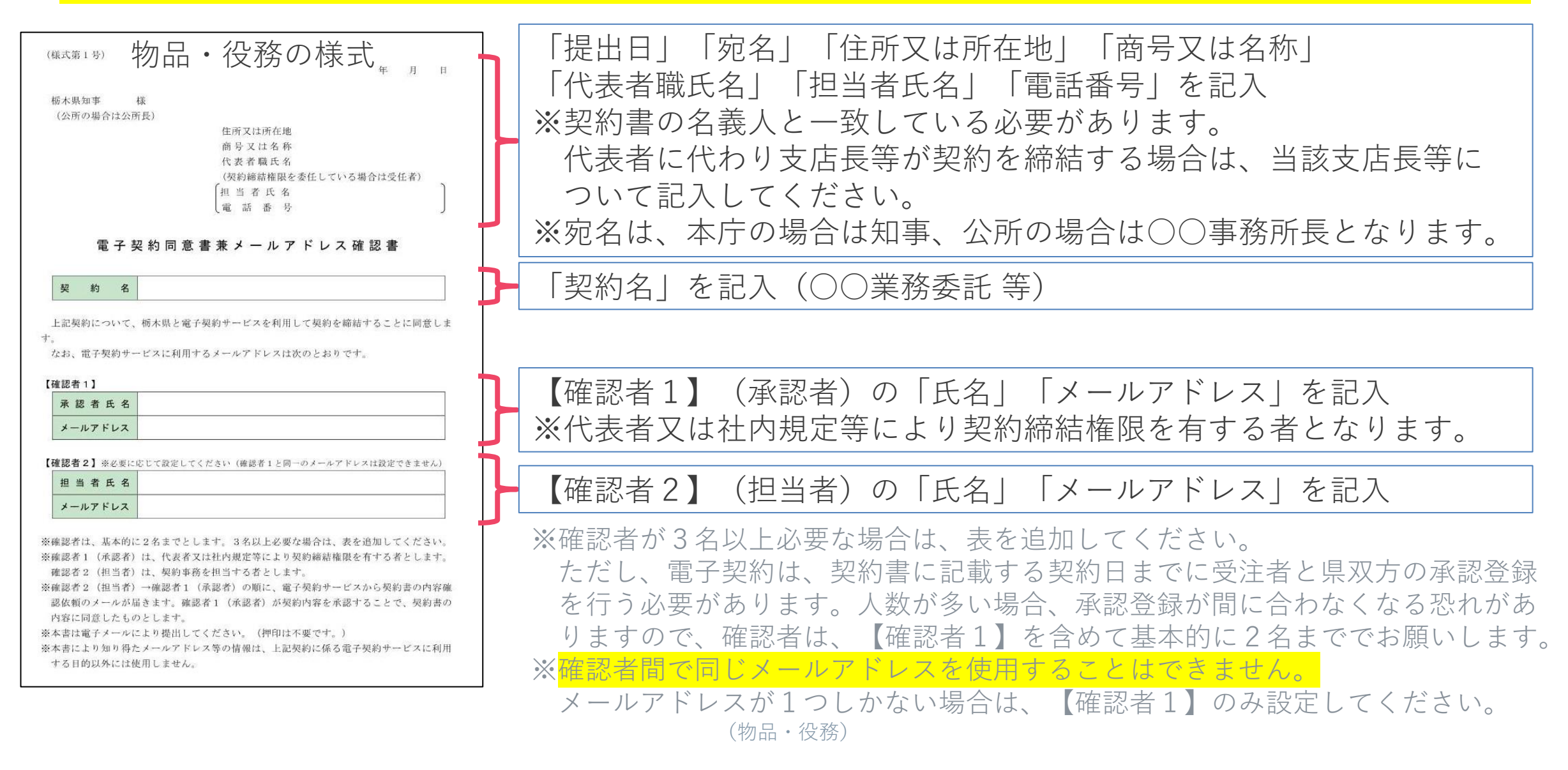

**BCLOUDSIGN** 

# <span id="page-12-0"></span>**(PCの場合) 2. 電子契約の締結方法 ②クラウドサインの操作方法**

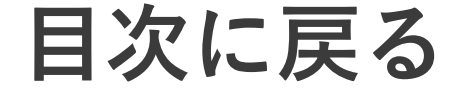

## **STEP 1-1. クラウドサインから届いた「確認依頼」メールに記載されたリンクをクリックします。**

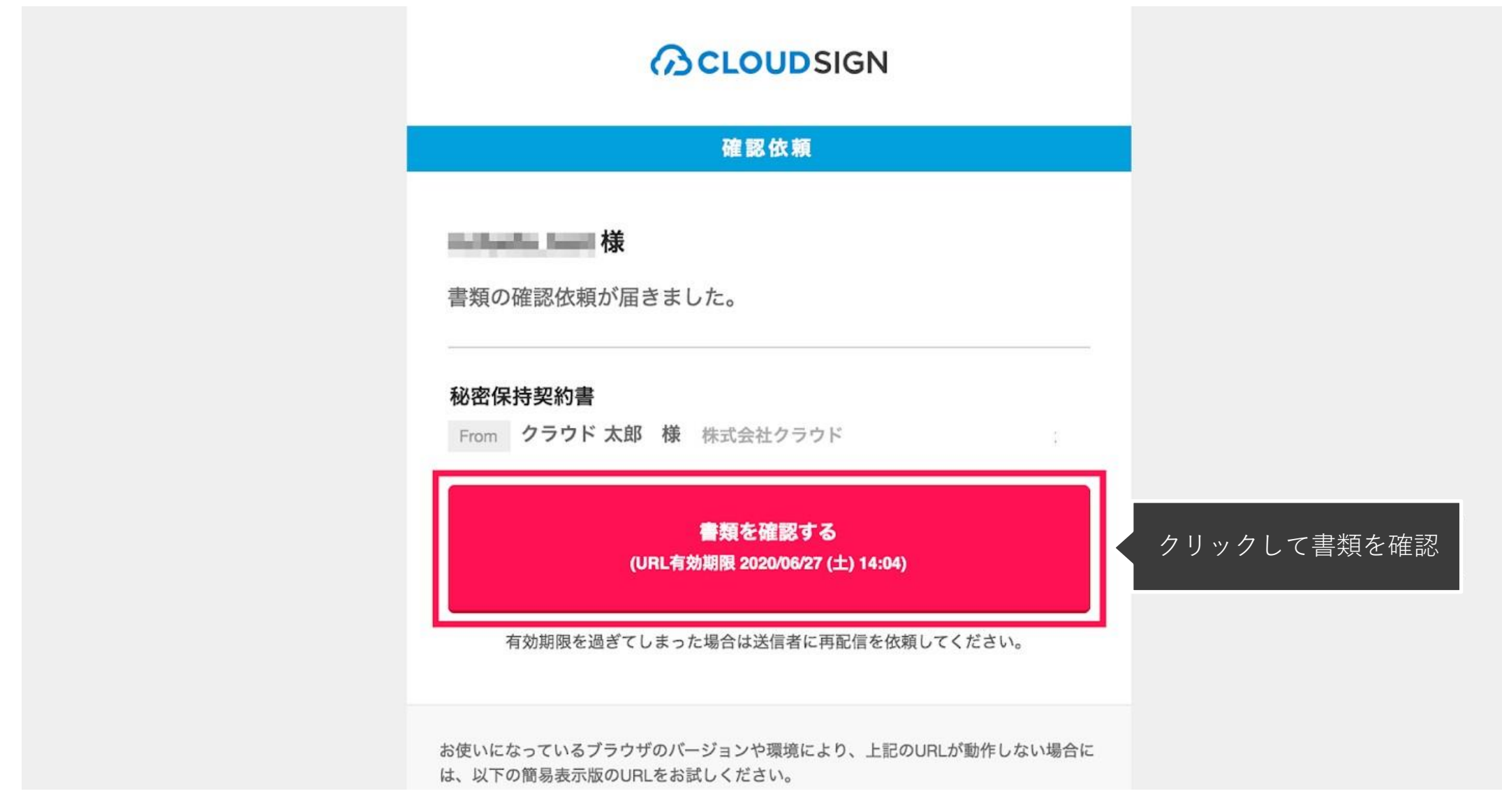

メールに記載されたリンク(赤枠内)をクリックすることで、書類確認の画面を開くことができます。 件名例:栃木県〇〇課様から「(○○〇〇事業名)業務委託契約書」の確認依頼が届いています

※古いバージョンのウェブブラウザを利用されている場合には、クラウドサイン上で書類の内容を閲覧できない場合があります。 その場合、受信メール記載の「簡易表示版」のリンクをクリックしてください。簡易表示版の場合、PDFをダウンロードして 確認することになりますが、同意して確認の意思表示を行うことができます。

※メールの受信箱に届かない場合には、迷惑メールフォルダに保管されている場合がありますので、ご確認ください。

**STEP 1-2. 利用規約を確認し、「利用規約に同意して書類を開く」ボタンをクリックします。**

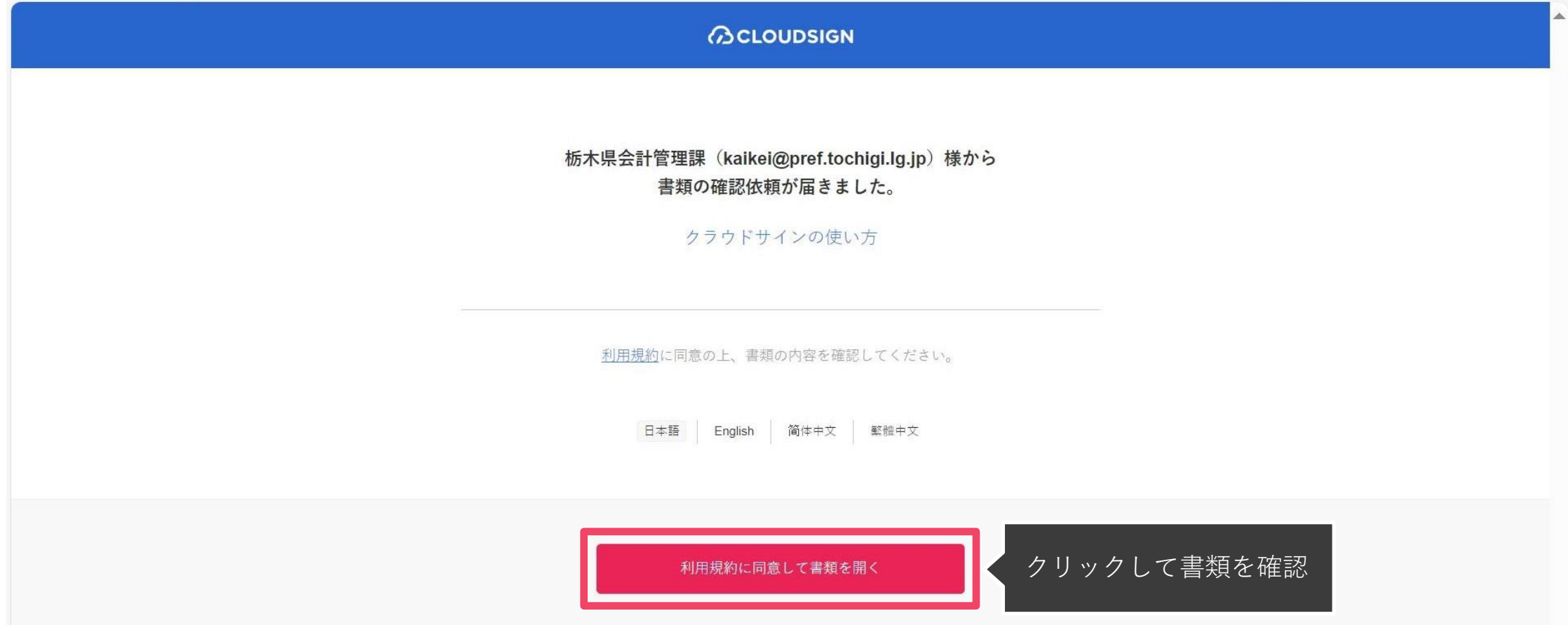

利用規約はこちら <https://www.cloudsign.jp/tos> 画面内にもリンクがあります。

## **STEP 2-1. 契約書の内容を確認し、「書類の内容に同意」ボタンをクリックします。**

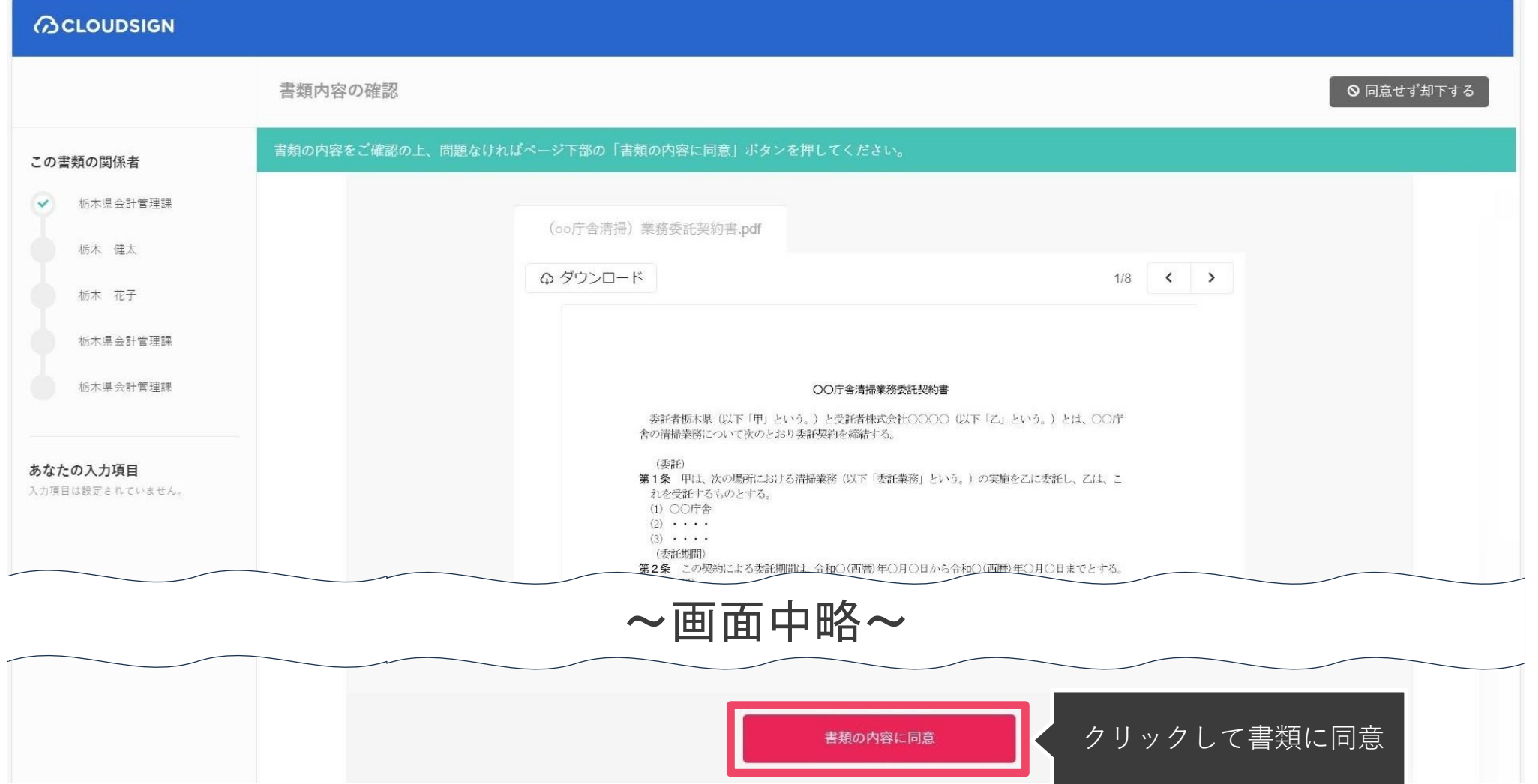

契約書の内容を十分に確認してください。内容の不備等にお気づきの場合は、契約担当の所属にご連絡ください。

**STEP 2-2. ポップアップにて確認画面が表示されますので「同意して確認完了」ボタンをクリックします。**

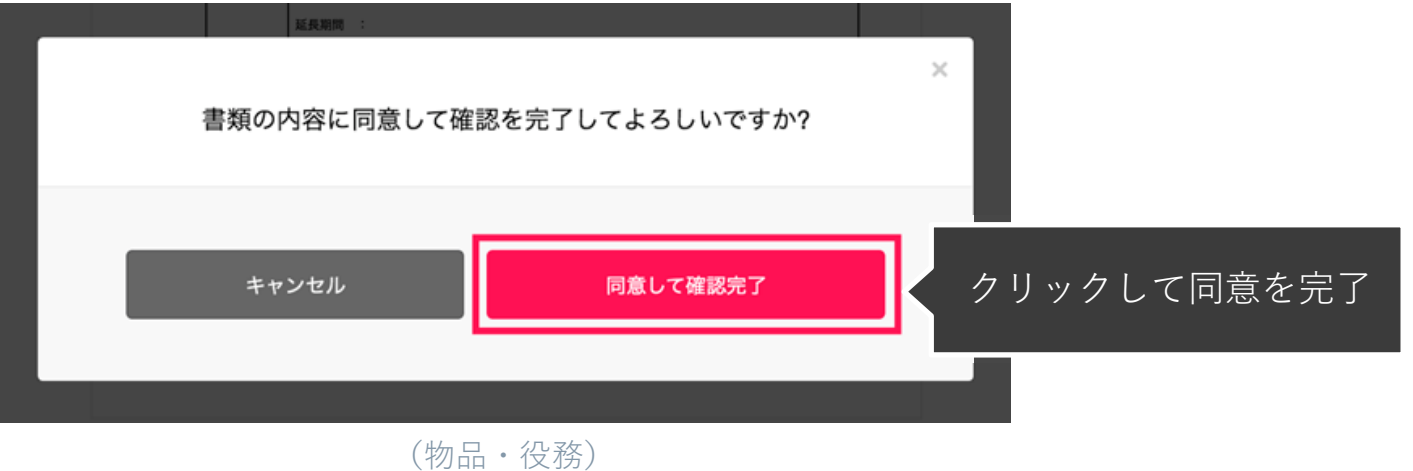

STEP 3. 締結後書類をPDFで保管 (PC)

**STEP 3. 栃木県も承認登録を行うと、電子契約が締結となります。**

**電子契約が締結されると、電子署名が施された締結済み契約書のPDFファイルがメールで届きます。 このPDFファイルが契約書の原本となりますので、大切に保管してください。**

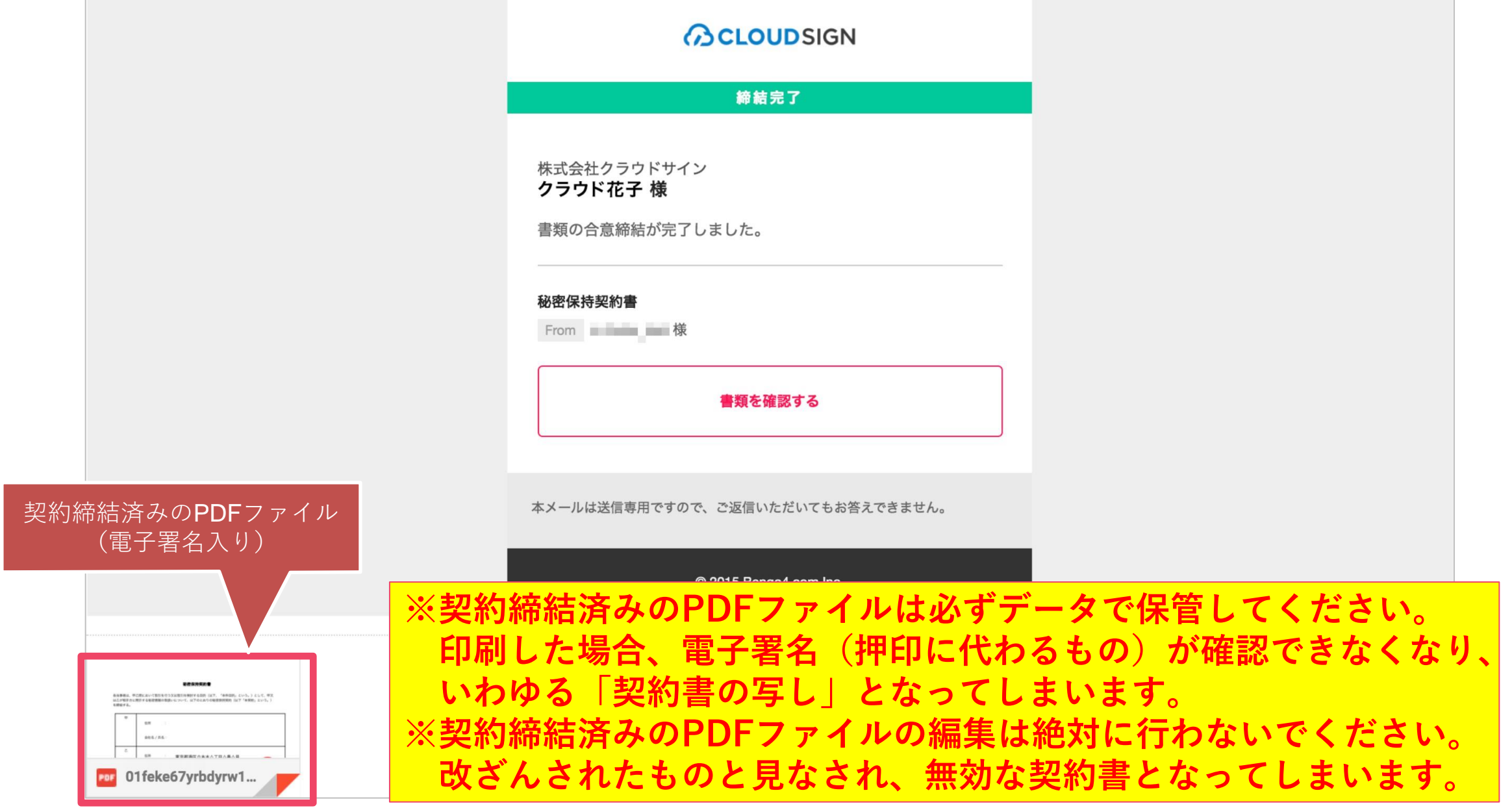

※メールに添付されたPDFファイルは、クラウドサインに登録していなくても保存することができます。 ※PDFファイルの容量が6MB以上の場合は、メールにPDFファイルが添付されません。 PDFファイルをダウンロードするためのリンクが表示されますので、そちらから保存してください。 なお、ダウンロード用リンクの有効期間は10日間です。お早めにダウンロードしてください。 ※契約締結済みのPDFファイルは、ファイル名のみ任意のものに変更することができます。

# <span id="page-17-0"></span>**③クラウドサインの操作方法 (スマートフォンの場合) 2. 電子契約の締結方法**

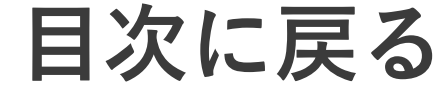

(物品・役務)

STEP 1. メールで受信(スマートフォン)

#### **STEP 1-1.**

**クラウドサインから届いた「確認依頼」メールに 記載されたリンクをタップします。**

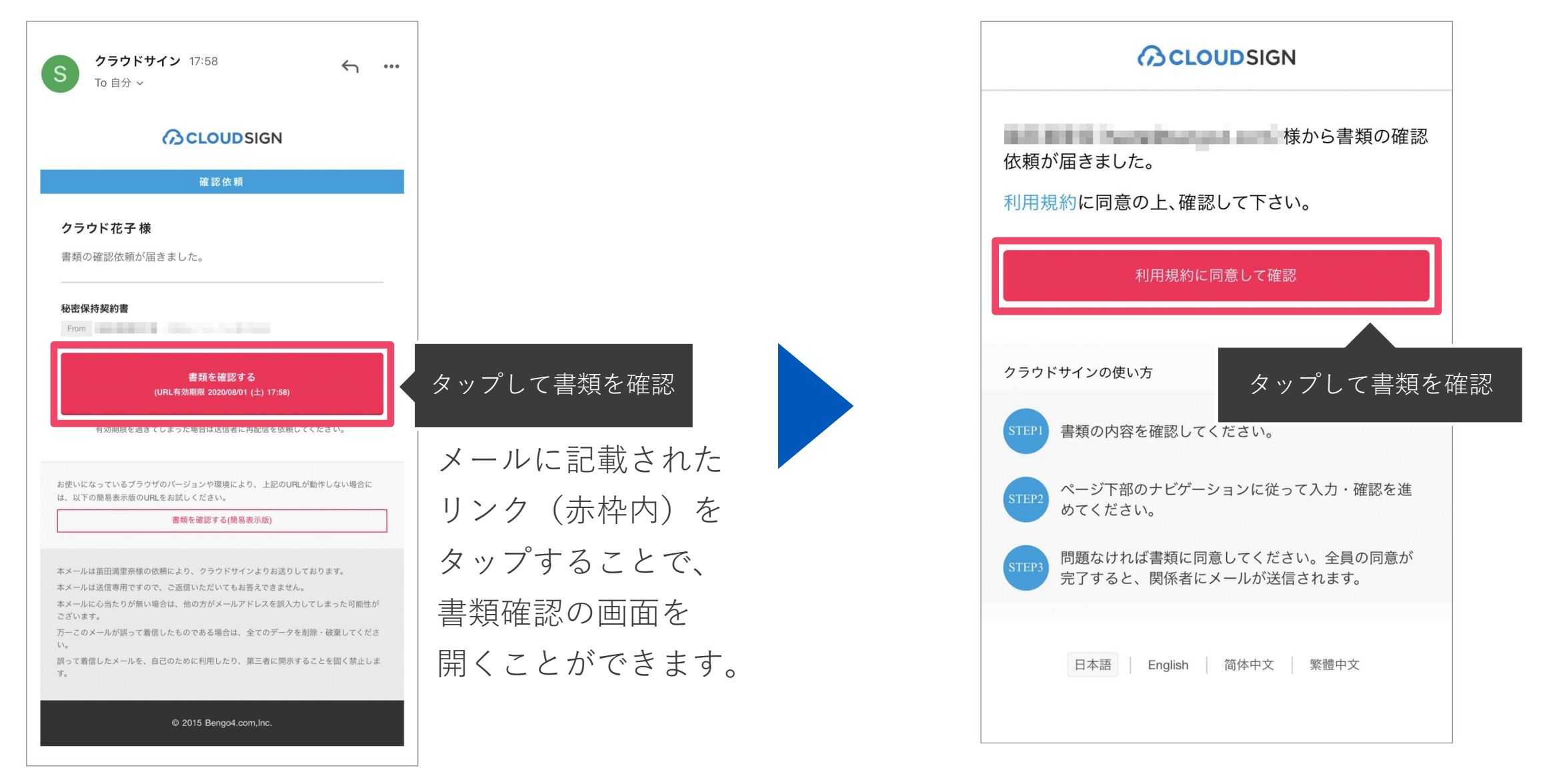

**STEP 1-2.** 

**利用規約を確認し、「利用規約に**

**同意して確認」ボタンをタップします。**

※利用規約はこちら <https://www.cloudsign.jp/tos> 上記右側の画面内にもリンクがあります。 ※古いバージョンのウェブブラウザを利用されている場合には、クラウドサイン上で書類の内容を閲覧できない場合があります。 その場合、受信メール記載の「簡易表示版」のリンクをクリックしてください。簡易表示版の場合、PDFをダウンロードして 確認することになりますが、同意して確認の意思表示を行うことができます。

※メールの受信箱に届かない場合には、迷惑メールフォルダに保管されている場合がありますので、ご確認ください。

## STEP 2. 契約書確認・合意(スマートフォン)

### **STEP 2-1.**

## **契約書の内容を確認し、**

## **「書類内容に同意」をタップします。**

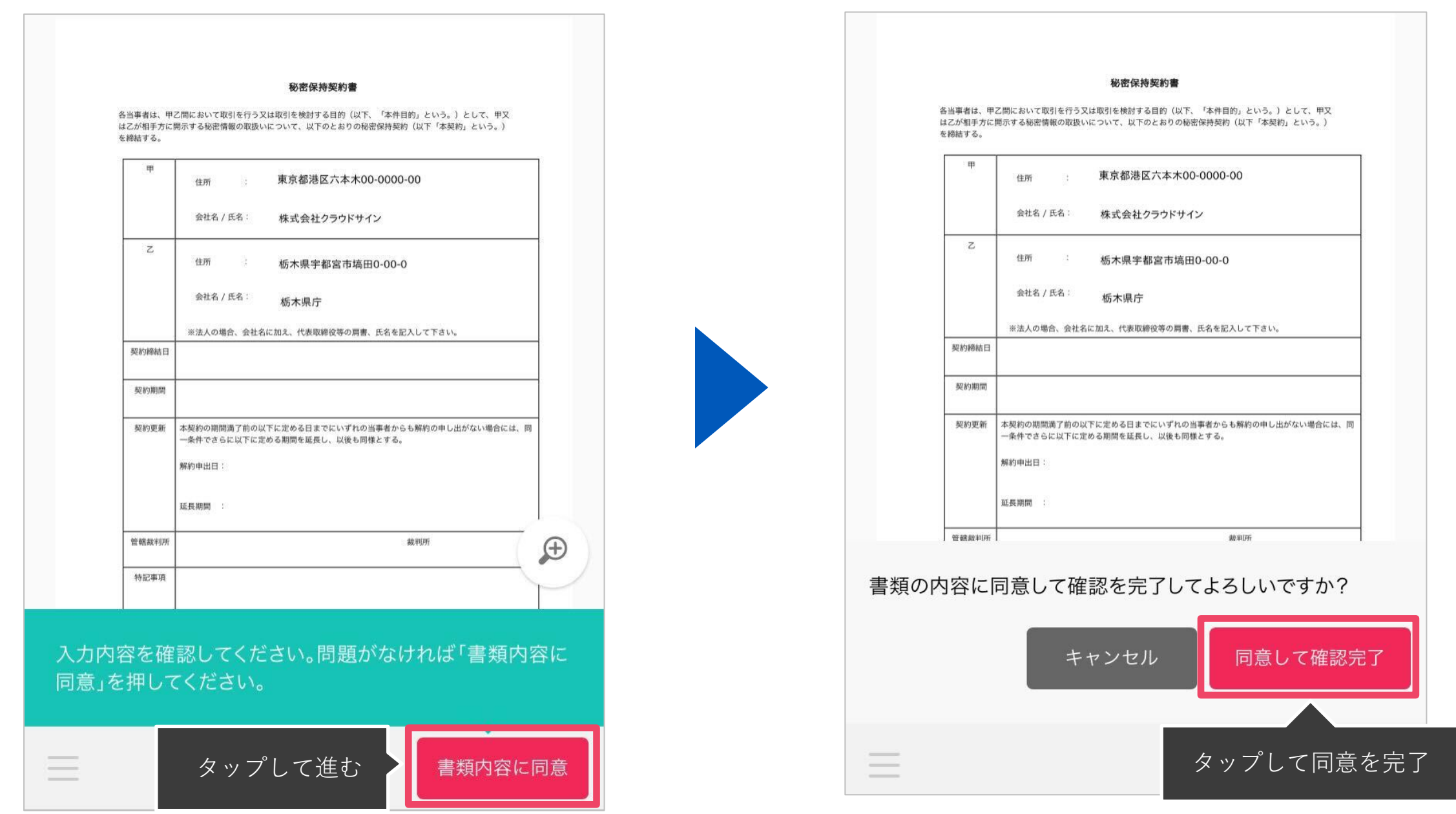

**STEP 2-2.** 

**契約内容に同意します。**

**「同意して確認完了」ボタンをタップし、**

- この画面では、契約書の内容に誤りがないか、十分に確認してください。
- 「書類の内容に同意」ボタンをタップします。
- さらにポップアップにて確認画面が出ますので「同意して確認完了」ボタンをタップします。

STEP 3. 締結後書類をPDFで保管(スマートフォン)

**STEP 3. 栃木県も承認登録を行うと、電子契約が締結となります。**

**電子契約が締結されると、電子署名が施された締結済み契約書のPDFファイルがメールで届きます。 このPDFファイルが契約書の原本となりますので、大切に保管してください。**

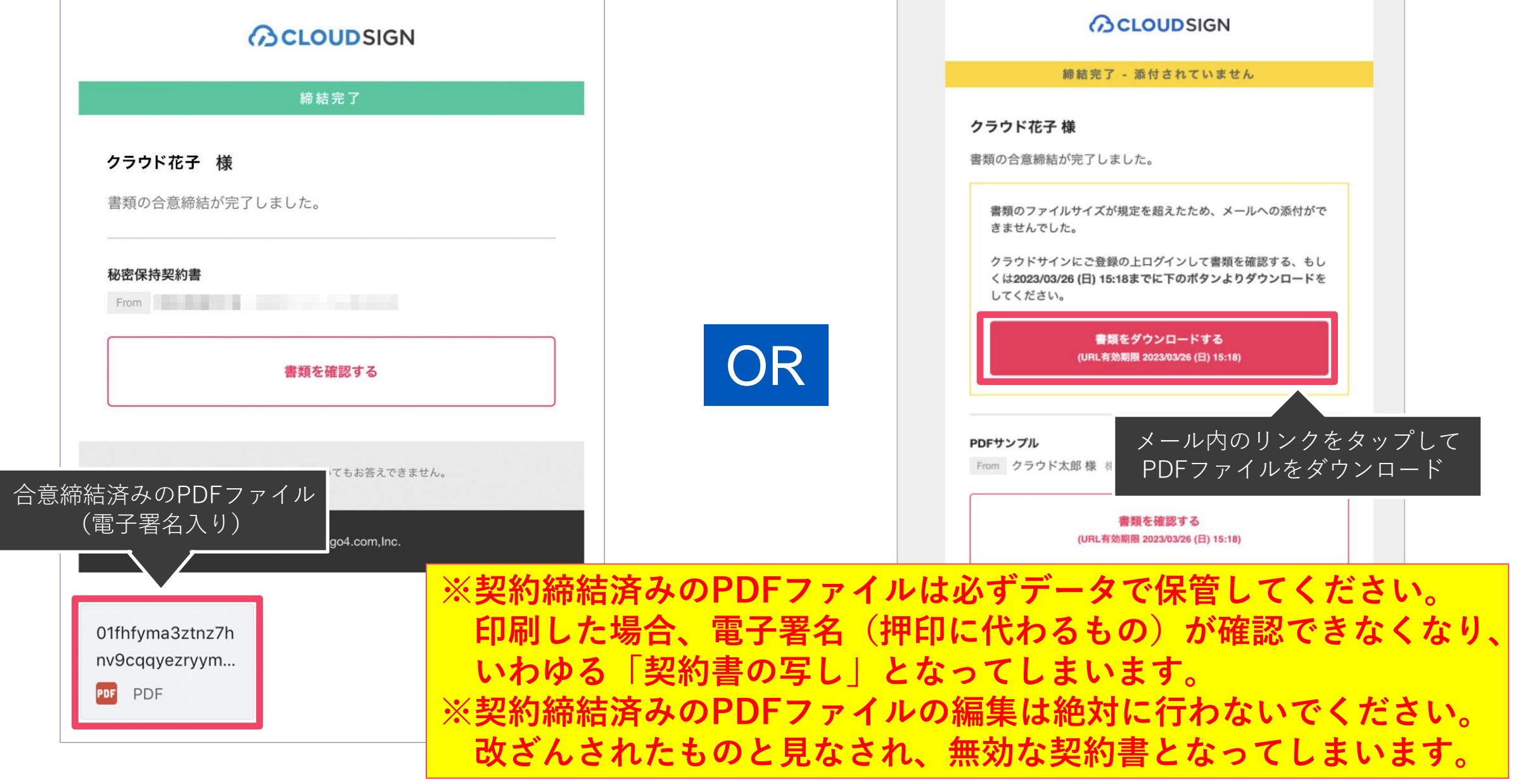

※メールに添付されたPDFファイルは、クラウドサインに登録していなくても保存することができます。 ※PDFファイルの容量が6MB以上の場合は、メールにPDFファイルが添付されません。 PDFファイルをダウンロードするためのリンクが表示されますので、そちらから保存してください。 なお、ダウンロード用リンクの有効期間は10日間です。お早めにダウンロードしてください。 ※契約締結済みのPDFファイルは、ファイル名のみ任意のものに変更することができます。

## <span id="page-21-0"></span>**2. 電子契約の締結方法**

## **④電子署名の確認方法**

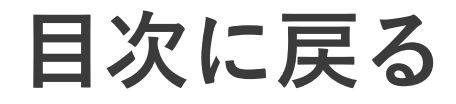

(物品・役務)

## **クラウドサインでは、本人の同一性の確認・書類に改ざんがないことを 証明することができ、合意締結された書類は十分な証拠力を有します。**

### **受信者の特定•認証**

クラウドサインでは、送信者が書類を送ると、受信者のメールアドレス宛に、書類を閲覧・確認す るためのユニークURLを都度発行いたします。このURLに悪意を持った第三者が不正にアクセスす るためには、1秒間に1億回ランダムなURLを作成してアクセスを試みても、宇宙の寿命より長い 期間が必要です。従って、このURLをクリックできるのはメールアドレスの保持者のみであり、こ れにより本人を特定しています。

### **双方の合意の意思表示の証明**

クラウドサインでは、送信者が送ったPDFファイルに対して受信者が確認・同意することにより、 合意締結が成立します。(確認完了済みのPDFファイルに、弁護士ドットコム株式会社が相互同意 を示す改ざん不可能な電子署名を付与いたします。)

### **書類に対する改さん防止**

クラウドサインで合意締結されたすべての書類には、クラウドサインのみが発行可能な電子署名が付 与されますので、それにより真正な書類を判別することができます。電子署名の仕組みには、強固 な暗号化方式によって守られている公開鍵暗号方式に基づくデジタル署名を採用しています。

※電子署名及びタイムスタンプの詳細は、クラウドサインのヘルプセンターを参照してください。 ヘルプセンター(電子署名) <https://help.cloudsign.jp/ja/collections/3377097>

## 電子署名とタイムスタンプの確認方法

## **ACLOUDSIGN**

Adobe Acrobat Readerで締結済み書類を開き、右上「署名パネル」をクリックすると、画面左側に「電子署 名パネル」が表示されます。ここから付与されている電子署名とタイムスタンプの詳細を確認できます。 ※Adobe Acrobat Reader以外のPDF閲覧ソフトでは、署名検証が正常に行えない場合があります。

赤枠部分が電子署名、黄色枠部分がタイムスタンプです。

※受信者数等によって付与される電子署名の数も異なるため、書類ごとにバージョンの数も異なります。 今回は送信者→受信者A→受信者Bの順で書類を確認したケースです。

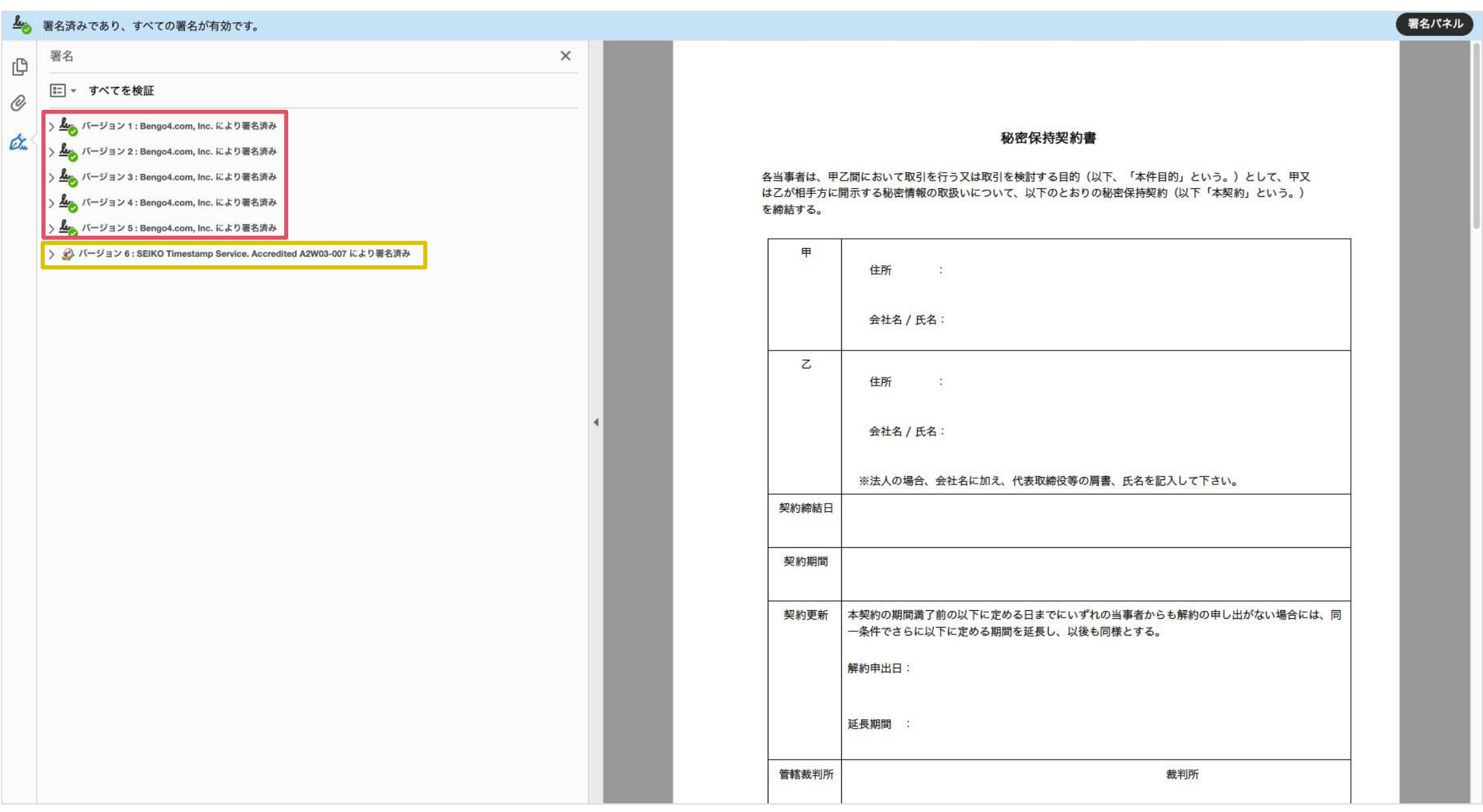

## 電子署名とタイムスタンプの確認方法(送信者の電子署名)

## **BCLOUDSIGN**

書類を「誰が(メールアドレス)」「いつ(日時)」送信を行ったのか、また、合意締結にあたっての認証方法を 「署名の詳細」>「理由」にて確認することができます。

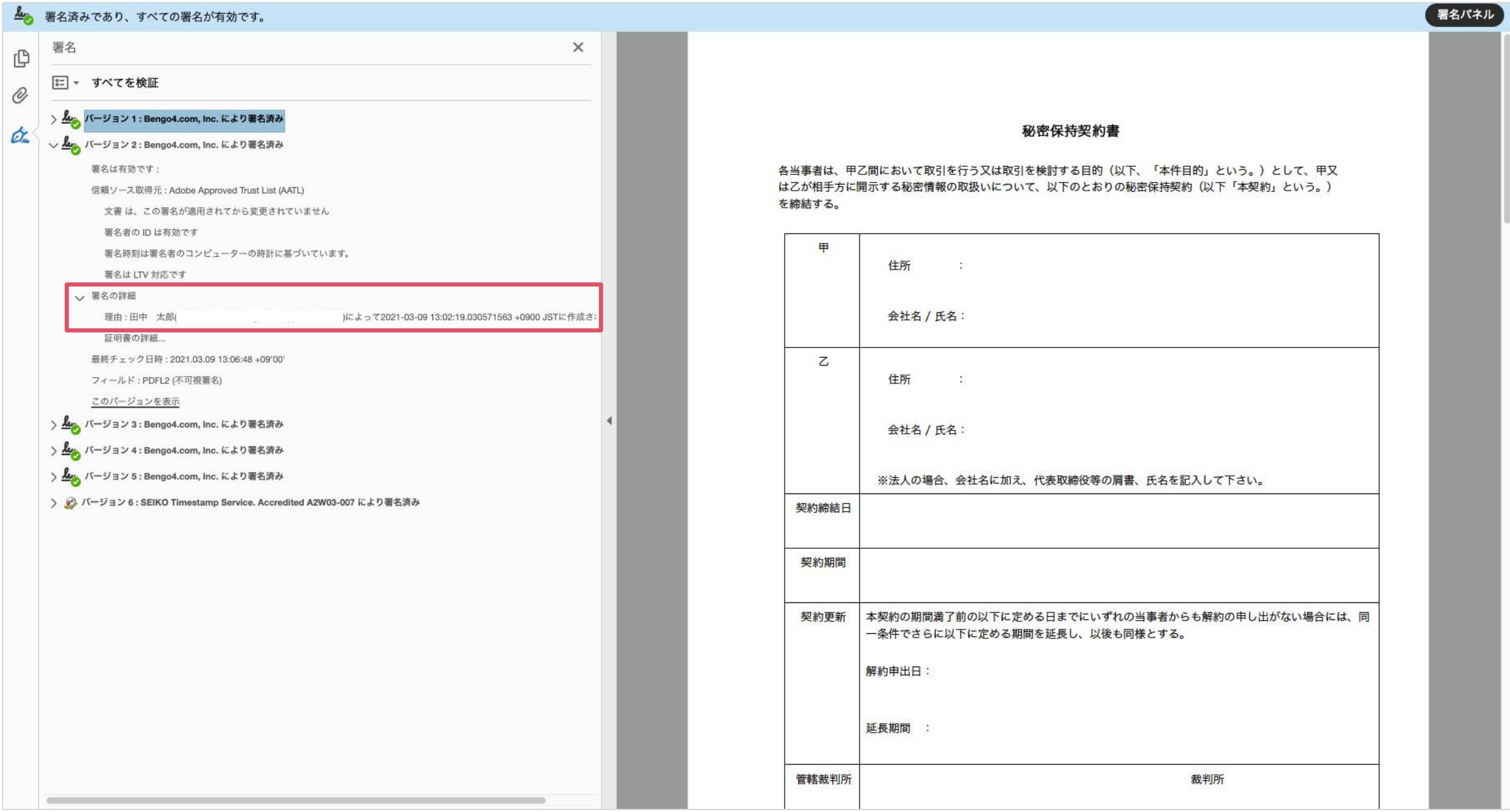

## 電子署名とタイムスタンプの確認方法(送信者の電子署名)

## **BCLOUDSIGN**

書類に対し「誰が(メールアドレス)」「いつ(日時)」合意締結を行なったのか、また合意締結にあたっての 認証方法を「署名の詳細」>「理由」にて確認することができます。 ※不可視署名のため、右側に表示される書類上では確認ができず、電子署名パネルからのみ確認可能です。 ※今回の場合、受信者Aの電子署名がバージョン3、受信者Bの電子署名がバージョン4に表示されます。

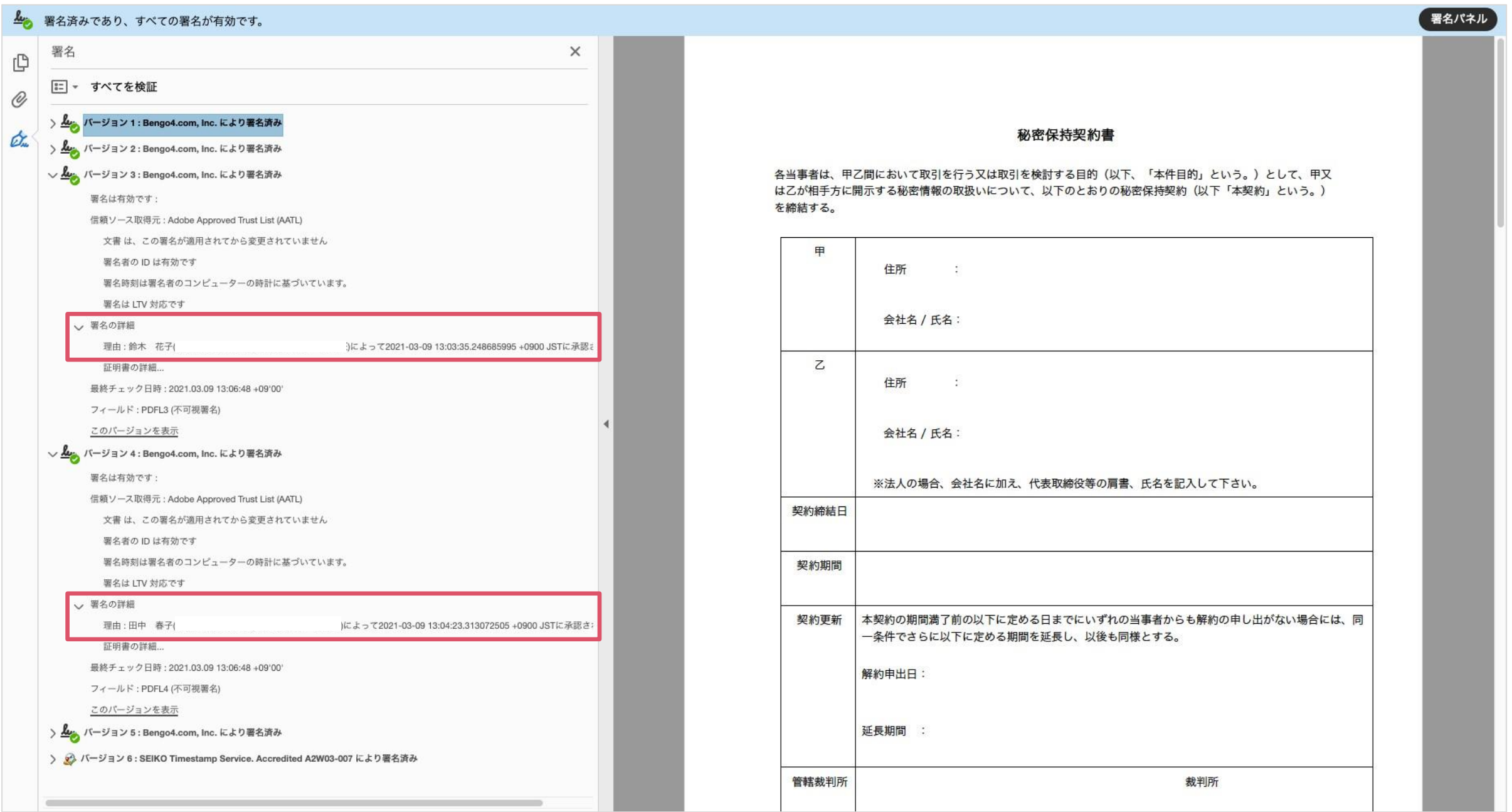

https://help.cloudsign.jp/ja/articles/2684919

## 電子署名とタイムスタンプの確認方法(タイムスタンプ付き電子署名)

**ACLOUDSIGN** 

タイムスタンプ付き電子署名(PAdES-T)が施されたことを確認可能です。

(最後から2番目のバージョンに固定表示)

【証明書ビューアの表示方法】電子署名パネルの署名の詳細>証明書の詳細をクリック>証明書ビューアを表示 ※不可視署名のため、右側に表示される書類上では確認ができず、電子署名パネルからのみ確認可能です。

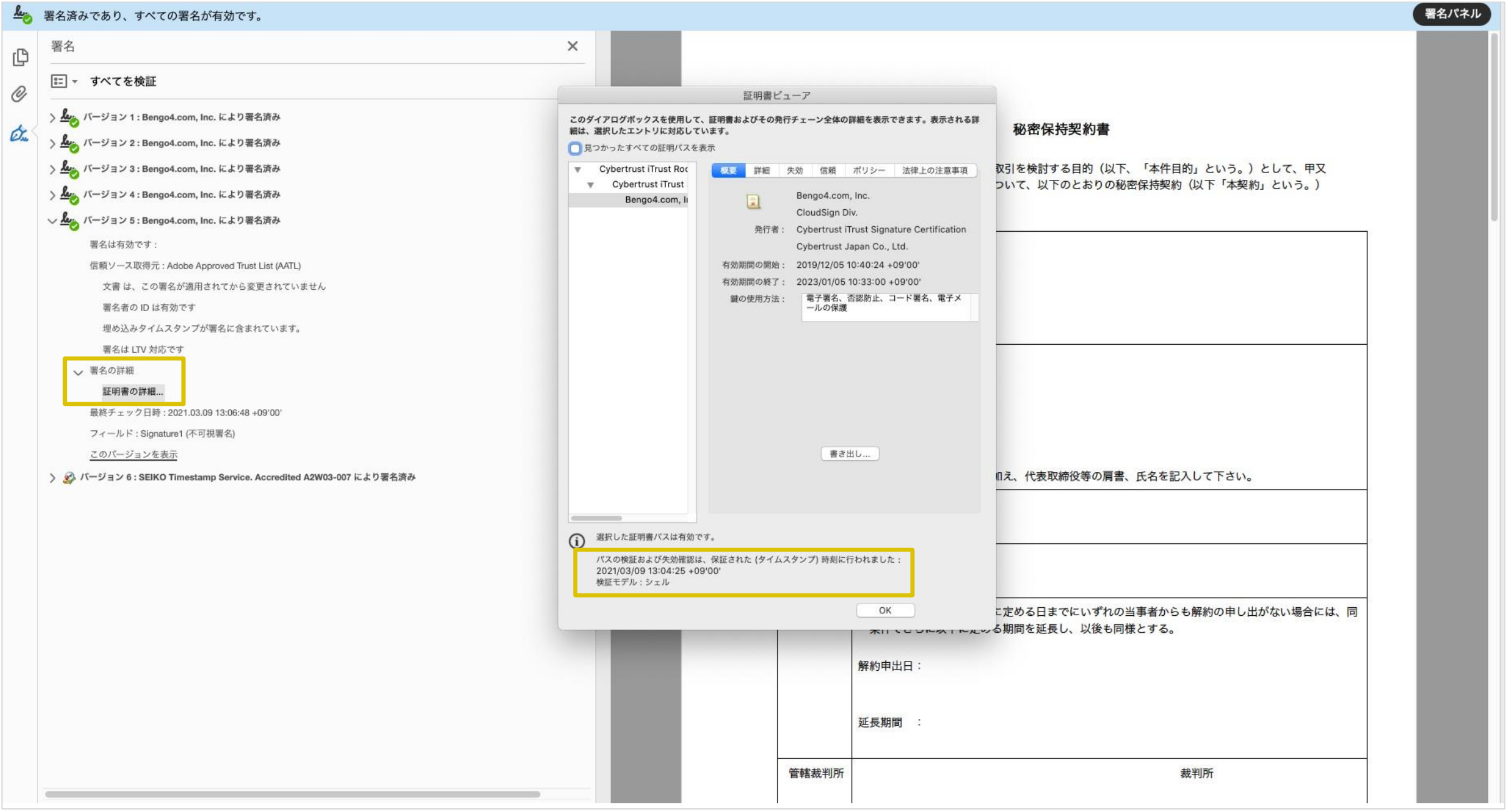

https://help.cloudsign.jp/ja/articles/2684919

## 電子署名とタイムスタンプの確認方法(文書タイムスタンプを確認)

**ACLOUDSIGN** 

文書タイムスタンプが施されたことを確認可能です。

(一番最後のバージョンに固定表示)

文書タイムスタンプが施された日時は「署名の詳細」>「証明書の詳細」にて確認できます。 ※不可視署名のため、右側に表示される書類上では確認ができず、電子署名パネルからのみ確認可能です。

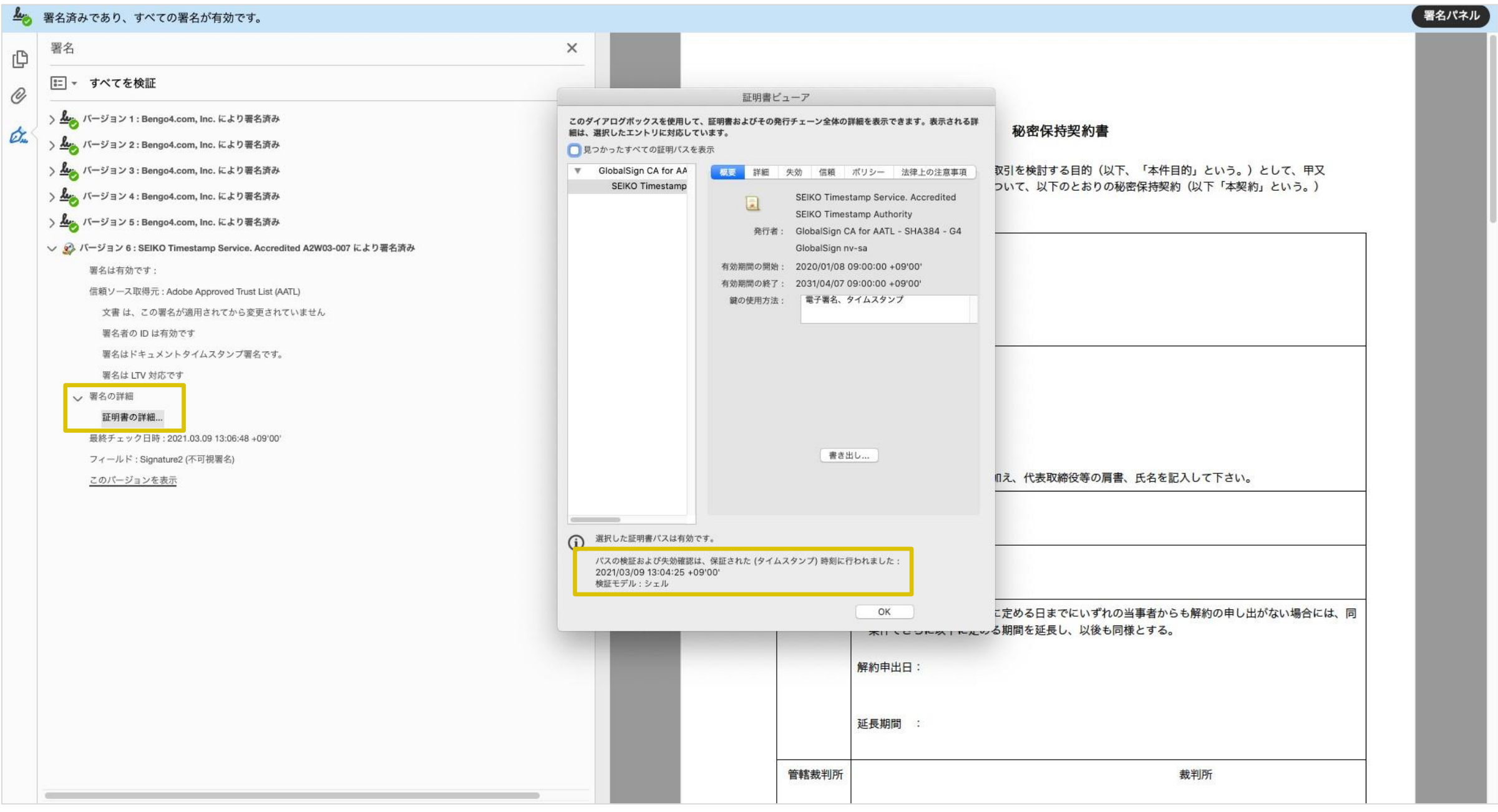

https://help.cloudsign.jp/ja/articles/2684919

**BCLOUDSIGN** 

# <span id="page-28-0"></span>**3. よくあるご質問**

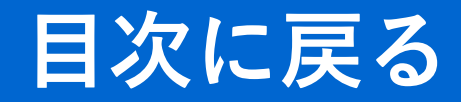

(物品・役務)

よくあるご質問

#### Q. クラウドサインにおける証拠力担保の方法は?

A.クラウドサインは事業者様・栃木県に代わり弁護士ドッ トコム株式会社名義で電子署名を施す方式を採用しています。 同社が代わって電子署名を施すため、ICカード(電子証明 書)等の取得が不要です。

加えて、認定タイムスタンプを付与しているため、「誰が」 「何を」「いつ」を長期的に証明することが可能です。

#### Q. 電子データの捏造や改さんへの対策は?

A. クラウドサインで締結されたすべての書類には、 クラウドサインのみが発行可能な電子署名が付与され ますので、それにより真正な書類を判別することが出 来ます。

#### Q. 本人性をどのように確認するのか?

A.クラウドサインは契約相手の本人性の証明を容易 にするために、メールアドレス認証(メールの到着確 認による本人認証方法)を基本としております。

#### Q. なぜクラウドサインは印紙税が不要なのか?

A.印紙税は紙で契約締結した場合にのみ発生するも のであり、電子契約で締結した場合には、印紙税は発 生しません。(印紙税法第2条)

国税庁のウェブサイトでも「電磁的記録」により契 約締結した場合には印紙税が発生しない旨が明確化さ れています。

※国税庁「請負契約に係る注文請書を電磁的記録に変換して電子メー ル で 送 信 し た 場 合 の 印 紙 税 の 課 税 関 係 に つ い て 」

https://www.nta.go.jp/about/organization/fukuoka/bunsh  $okaito/inshi sonota/081024/01.htm$ 

よくあるご質問

**ACLOUDSIGN** 

### Q. クラウドサインの推奨環境は?

A.クラウドサインの推薦環境は次のとおりです。PCとイ ンターネット閲覧用のブラウザをご用意ください。

#### 【PC推薦環境】

Windows:8.1以降 macOS:11.7.1 (Big Sur)以降 【ブラウザ推薦環境】 Chrome、Safari、Firefox、Microsoft Edge (Internet Explorerは非推奨です。)

#### Q. クラウドサインに登録する必要はあるか?

#### A.不要です。

栃木県と電子契約を締結する場合は、クラウドサイ ンにアカウント登録する必要はありません。

なお、書類の検索・閲覧機能や送信者として栃木県 以外と電子契約の締結を行いたい場合は、アカウント 登録が必要となります。詳細は35[ページを](#page-35-0)ご欄くださ い。

#### Q.インストール等の事前準備が必要なのか?

#### A.不要です。

インターネットを利用しますので、ブラウザ以外の 特別なソフトは必要ありません。

なお、契約書の内容確認依頼メールを受取るための メールアドレスは必要です。

### Q. ICカード (電子証明書)は必要なのか?

#### A.不要です。

クラウドサインは事業者様・栃木県に代わり弁護士 ドットコム株式会社名義で電子署名を施す方式を採用 しています。

本人性の証明は、メールアドレス認証(メールの到 着確認による本人認証方法)を基本としており、栃木 県との契約においてはICカードを用いた電子署名は行 いません。

※電子"入札"に参加される場合は、別途ICカードが必要です。

よくあるご質問

### Q. クラウドサインの操作はいつまでに行うのか?

A.クラウドサインから確認依頼メールが届いたら、お早め に契約書の内容を確認し、承認してください。

契約日(契約書に記載した日付)までに、事業者様と栃木 県の双方で承認登録を行う必要があります。クラウドサイン の操作ができない期間がある場合等は、事前に契約担当の所 属と契約日等を調整するようにしてください。

## Q. 電子契約ではなく、従来どおり紙で契約を締 結することは可能か?

#### A.可能です。

電子契約サービスを利用することは、栃木県との契 約を締結する上での必須条件ではありません。

栃木県との取引上の不利益は一切生じませんが、コ スト削減・ペーパーレス等が期待できる制度ですので、 積極的な利用をご検討ください。

## Q. 確認依頼メールのリンクにアクセスできなく なったが、どうすれば良いか?

A.契約担当の所属にご連絡ください。再度、確認依 頼メールを送信します。

メール内のリンクの有効期間は、セキュリティの観 点から、メールが送信された日時から10日間となりま す。複数の宛先(確認者)を設定した場合は、各受信 者にメールが送信された日時から10日間有効となりま す。

## Q. 確認依頼メールを受取る担当者等を変えたい 場合は?

A.確認依頼メールは事前に提出いただく「電子契約同意 書兼メールアドレス確認書」に記載された方に送信し ます。同意書の提出後に確認者(担当者等)が変更と なった場合は、再度契約書を送信する必要があります ので、契約担当の所属にご連絡ください。

なお、既にクラウドサイン上で確認者の一部が承認 していた場合は、その方は承認登録を再度行う必要が ありますので、ご了承ください。

よくあるご質問

Q. 契約書の内容を確認したら不備に気づいたが、 どうすれば良いか?

A.電子契約の締結前であれば、クラウドサイン上で手続を 開始している場合であっても、契約書の取消(訂正)が可能 です。契約書の確認中に不備等にお気づきの場合は、速やか に契約担当の所属までご連絡ください。

なお、既にクラウドサイン上で承認していた場合は、承認 登録を再度行う必要がありますので、ご了承ください。

## Q. 電子契約の締結後に契約書の不備に気づいた が、どうすれば良いか?

A.電子契約の締結後に不備等にお気づきの場合は、速やか に契約担当の所属までご連絡ください。

電子契約の締結後は、契約書の取消(訂正)ができません。 「新たな契約書(訂正した契約書)」及び「訂正等の内容を 記載した覚書」をクラウドサインにアップロードし、再度、 電子契約の締結を行う必要があります。

クラウドサインの操作方法等は当初契約と同じです。

Q. クラウドサインで変更契約の締結は可能か?

#### A.可能です。

クラウドサインの操作方法等は当初契約と同じです。 なお、建設工事・建設工事関連業務委託については、 変更契約は電子契約の対象範囲外としております。

## Q. クラウドサイン上で契約書以外の書類のやり 取りもできるのか?

A.クラウドサイン上でやり取りできる書類は、「会計事務 で作成する契約書」及び「当該契約書に付随する覚書等」で す。基本的に「通常、契約書を紙で作成した場合に、 一緒に製本する書類」が対象とお考えください。 契約書以外の書類(請書・再委託申請書・体制図・ 工程表・完了報告書・請求書等)は、従来の方法でや り取りしてください。

よくあるご質問

Q. クラウドサイン上の契約書の保存期間は?

#### A.無期限です。

クラウドサインのアカウント登録(無料)を行った 場合、クラウドサイン上で過去に締結したすべての契 約書データを閲覧することができます。

ただし、一度登録したアカウントを削除した場合は、 クラウドサイン上で契約書データを閲覧することがで きなくなりますので、ご注意ください。

※保存期間は無期限ですが、電子署名とともに付与されるタイムスタンプの有効 期限は10年間ですので、契約期間が10年間を超える契約は電子契約の対象外と しております。

## Q. 締結済み契約書のPDFファイルの署名検証で エラーが発生した場合は?

A.まず、締結済み契約書のPDFファイルは、PDF閲 覧ソフト「Adobe Acrobat Reader」で開くように してください。

エラーが発生する場合は、以下のヘルプセンターを ご参照の上、設定等を確認してください。

ヘルプセンター PDFに関するエラー

<https://help.cloudsign.jp/ja/collections/144974>

## Q. 締結済み契約書のPDFファイルを誤って削除 してしまったが、再取得は可能か?

A.締結完了メールが残っている場合は、添付されている契 約書データを再ダウンロードしてください。

締結完了メールが残っていない場合や容量の都合でメール に添付されていない場合は、確認依頼メールの受信に利用し たメールアドレスと同じアドレスでクラウドサインにアカウ ント登録(無料)を行うことで、クラウドサイン上で閲覧・ 再ダウンロードが可能となります。

※既にアカウント登録されている場合は、クラウドサインにログインの上、閲 覧・再ダウンロードしてください。

## Q. 締結済みの契約書のPDFファイルを印刷して 保管することはできるか?

A.できません。必ずデータで保管してください。

印刷した場合、電子署名(押印に代わるもの)が確認でき なくなってしまい、いわゆる「契約書の写し」となってしま います。

また、PDFファイルの編集は絶対に行わないでください。 編集した場合、その契約書は改ざんされたものと見なされ、 無効な契約書となってしまいます。

Q. 他のシステムとの関係性は?

A.栃木県会計局会計管理課では、会計事務に利用するためのシステムをいくつか運用しています。 なお、それぞれのシステムの連携はなく、電子契約サービス「クラウドサイン」のみの利用が可能です。

【電子申請システム】

競争入札参加資格(物品・役務)を申請するためのシステムです。入札等に参加する前に利用します。 県HP: <https://www.pref.tochigi.lg.jp/i02/pref/nyuusatsu/sankashikaku/tebiki4.html>

【電子調達システム】

電子入札に参加するためのシステムです。競争入札で落札者(契約の相手方)を決定するために利用します。 入札公告等を閲覧するための「入札情報システム」と、入札書等を提出するための「電子入札システム」の2つに 分かれています。このシステムを利用する場合のみ、ICカード(電子証明書)が必要です。

県HP: <https://www.pref.tochigi.lg.jp/i02/buppinnekimunodennsika.html>

【電子契約サービス】

電子契約を締結するためのサービスです。競争入札、見積書の提出、プロポーザル等を経て、契約の相手方が決定 した後に利用します。

本マニュアルで解説しているものはこちらのサービスです。

県HP:<https://www.pref.tochigi.lg.jp/i02/denshikeiyaku.html>

【電子見積・請求サービス】

クラウド上で見積書・納品書・請求書等を送受信するためのサービスです。

県HP: <https://www.pref.tochigi.lg.jp/i02/denshiseikyu.html>

## <span id="page-35-0"></span>クラウドサインに登録するとできるようになること

## **ACLOUDSIGN**

クラウドサインにアカウント登録することで、書類の検索等の便利な機能を利用することができます。 ※受信者として、栃木県との電子契約を締結する目的のみであれば、登録は必須ではありません。

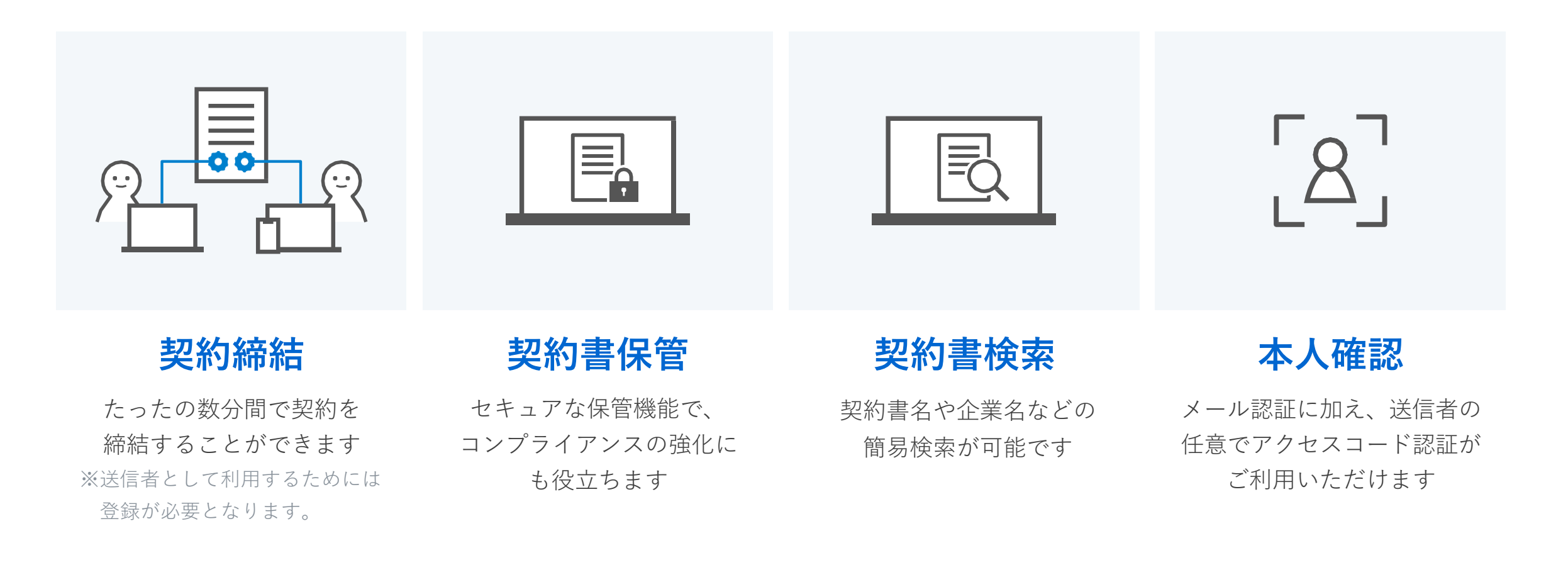

クラウドサインへの登録方法

クラウドサイン( <https://www.cloudsign.jp/> )にアクセスし、メールアドレスとパスワードの設定をしてください。 フローに沿って、受信者として契約書の保管・検索等に利用する目的のみであれば、ご利用料金は無料です。

※契約の合意締結そのものは、クラウドサインへのアカウント登録を行わなくともできますが、アカウント登録をすることによっ て、書類が自動的に保存され、書類名で書類を検索、閲覧することができます。 より便利な管理機能を利用したい場合には、クラウドサインのアカウント登録をお願いします。

**BCLOUDSIGN** 

# <span id="page-36-0"></span>**4. お問い合わせ窓口**

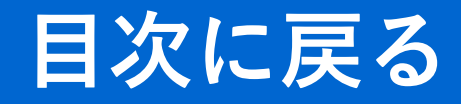

(物品・役務)

## **BCLOUDSIGN**

## **電子契約の制度**に関するお問い合わせは 栃木県会計局会計管理課物品調達室へ

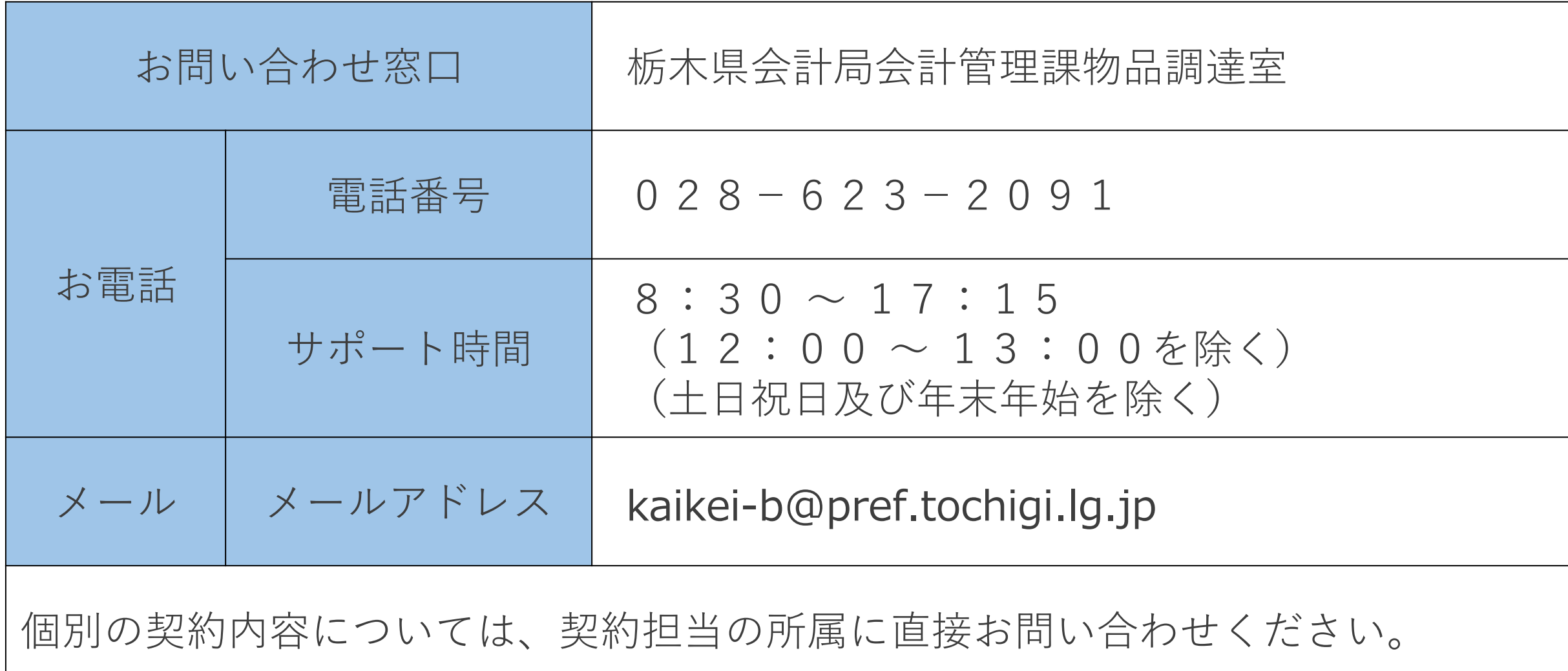

クラウドサインの操作に関するお問い合わせ

**ACLOUDSIGN** 

## **クラウドサインの操作**に関するお問い合わせは 栃木県電子契約ヘルプデスクへ

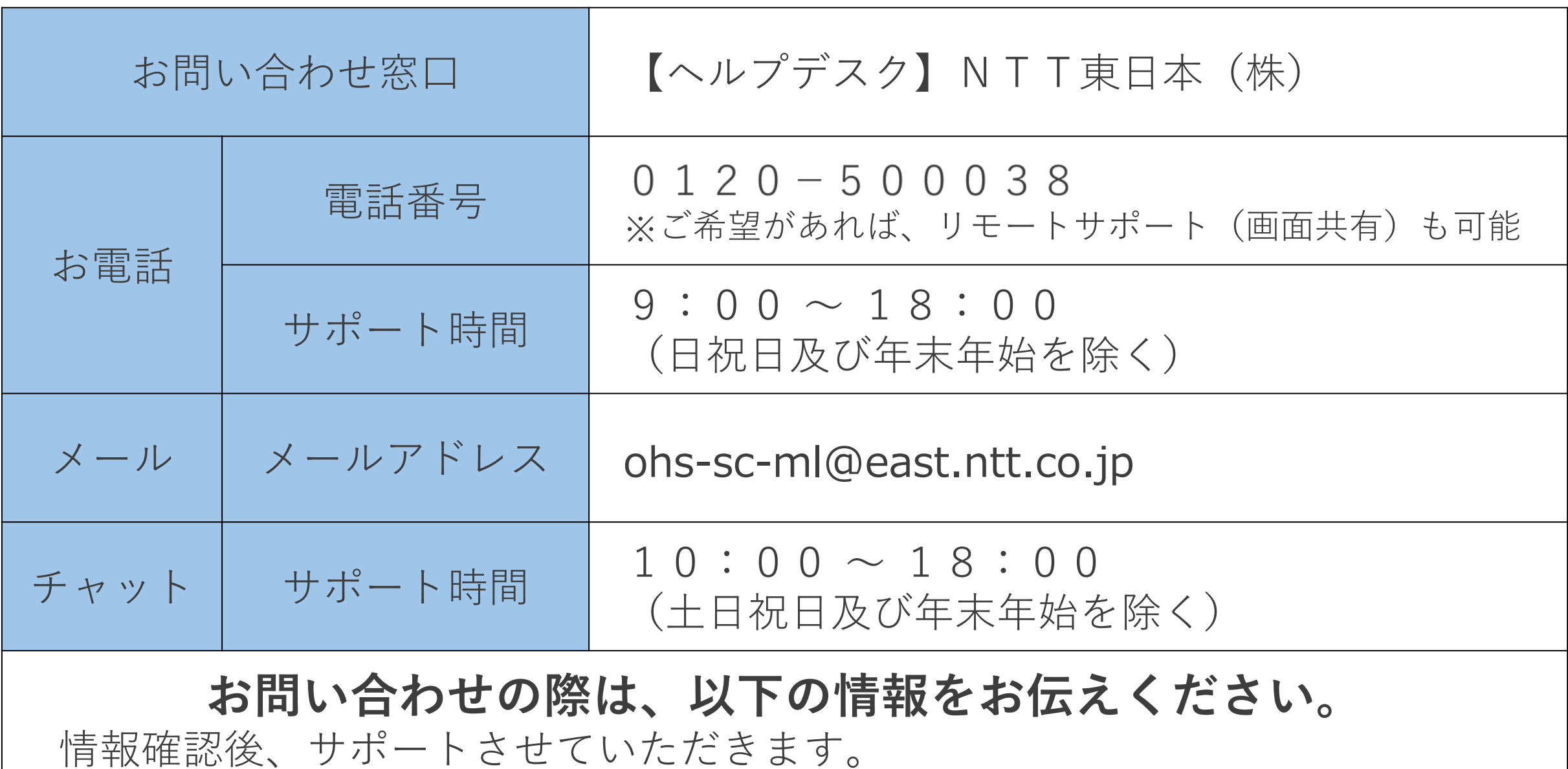

①栃木県専用お問合せID : **HRS0000025607** ②取引先事業者様の情報 : 「会社名」「担当者名」「お電話番号」 クラウドサインの操作に関するお問い合わせ

**ACLOUDSIGN** 

## **クラウドサインの操作**に関するお問い合わせは 栃木県電子契約ヘルプデスクへ

ヘルプデスクへお電話することが難しい場合等は、クラウドサインのWebサイト にアクセスいただき、画面右下に表示されるチャットサポートをご利用ください。

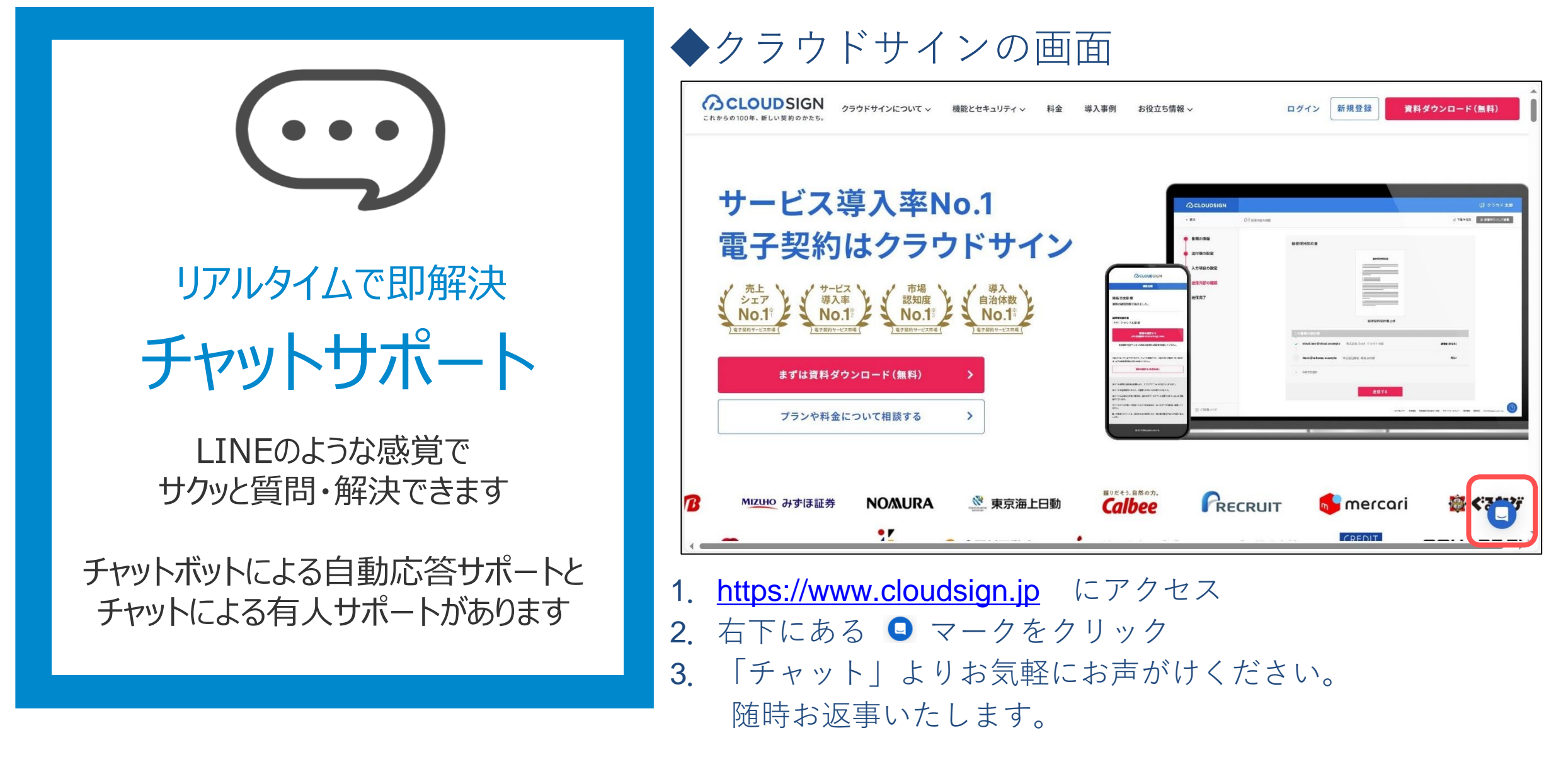

(物品・役務)

クラウドサインの操作に関するお問い合わせ

**ACLOUDSIGN** 

## **クラウドサインの操作**に関するお問い合わせは 栃木県電子契約ヘルプデスクへ

ヘルプデスクのサポート対応時間外の場合等、ご自身で調べられる際は、クラウド サインのWebサイト上にあるヘルプセンターをご活用ください。

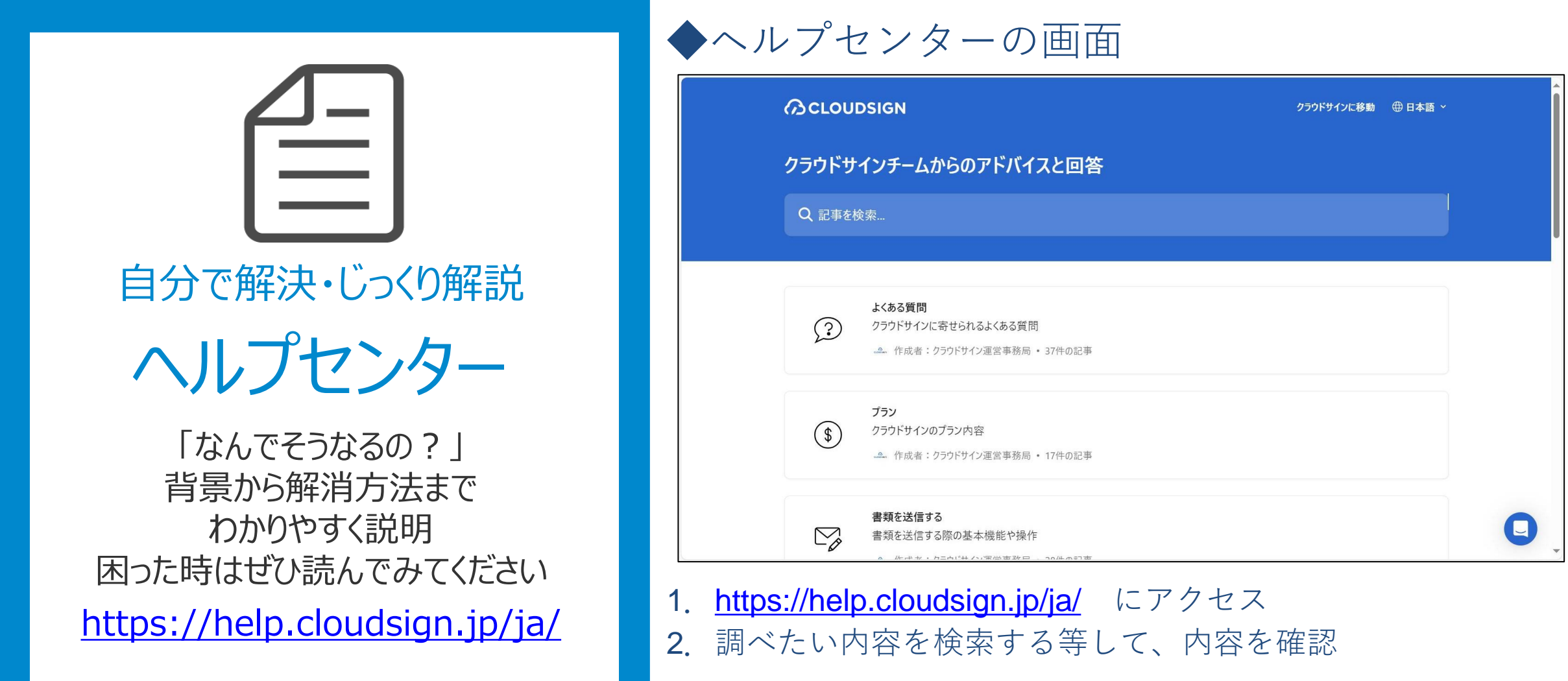